# **INSPIRON™**

**ΟΔΗΓΟΣ ΕΓΚΑΤΑΣΤΑΣΗΣ**

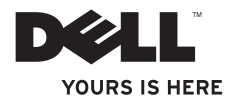

# **ΟΔΗΓΟΣ ΕΓΚΑΤΑΣΤΑΣΗΣ INSPIRON™**

Μοντέλο κατά τους κανονισμούς: σειρά P08F Τύπος κατά τους κανονισμούς: P08F001

### **Σημειώσεις, προσοχή και ειδοποιήσεις**

**ΣΗΜΕΙΩΣΗ:** Η ΣΗΜΕΙΩΣΗ δηλώνει σημαντικές πληροφορίες που σας βοηθούν να χρησιμοποιείτε καλύτερα τον υπολογιστή σας.

#### **ΠΡΟΣΟΧΗ: Η ΠΡΟΣΟΧΗ δηλώνει είτε πιθανή υλική ζημιά είτε απώλεια δεδομένων και σας δείχνει τον τρόπο με τον οποίο μπορείτε να αποφύγετε το πρόβλημα.**

**ΠΡΟΕΙΔΟΠΟΙΗΣΗ: Η ΠΡΟΕΙΔΟΠΟΙΗΣΗ δηλώνει πιθανότητα πρόκλησης υλικών ζημιών, σωματικών βλαβών ή ακόμη και θανάτου.**

Αν αγοράσατε υπολογιστή Dell™ της σειράς n, οι αναφορές του παρόντος εγγράφου στα λειτουργικά συστήματα Microsoft® Windows® δεν ισχύουν.

#### **Οι πληροφορίες αυτού του εγγράφου μπορεί να αλλάξουν χωρίς προειδοποίηση.**

#### **© 2009 Dell Inc. Με επιφύλαξη όλων των δικαιωμάτων.**

 $\overline{\phantom{a}}$  ,  $\overline{\phantom{a}}$  ,  $\overline{\phantom{a}}$ 

Απαγορεύεται αυστηρά η αναπαραγωγή των υλικών με οποιονδήποτε τρόπο, αν δεν υπάρχει σχετική γραπτή άδεια της Dell Inc.

Εμπορικά σήματα που χρησιμοποιούνται στο παρόν κείμενο: η ονομασία Dell, το λογότυπο DELL, οι ονομασίες Inspiron, YOURS IS HERE, Dell on Call και DellConnect είναι εμπορικά σήματα της Dell Inc. Οι ονομασίες Intel, Pentium και Celeron είναι σήματα κατατεθέντα και η ονομασία Core είναι εμπορικό σήμα της Intel Corporation στις Η.Π.Α. και σε άλλες χώρες. Οι ονομασίες Microsoft, Windows, Windows Vista και το λογότυπο του πλήκτρου έναρξης των Windows Vista είναι εμπορικά σήματα ή σήματα κατατεθέντα της Microsoft Corporation στις Ηνωμένες Πολιτείες ή/και σε άλλες χώρες. Η ονομασία Blu-ray Disc είναι εμπορικό σήμα της Blu-ray Disc Association. Η ονομασία Bluetooth είναι σήμα κατατεθέν που ανήκει στην Bluetooth SIG, Inc. και χρησιμοποιείται από την Dell μετά από άδεια χρήσης.

Άλλα εµπορικά σήµατα και εµπορικές ονοµασίες µπορεί να χρησιµοποιούνται στο παρόν έγγραφο αναφερόµενα είτε στους κατόχους των σηµάτων και των ονοµάτων είτε στα προϊόντα τους. Η Dell Inc. παραιτείται από κάθε δικαίωμα σε εμπορικά σήματα και εμπορικές ονομασίες τρίτων.

**Σεπτέμβριος 2009 P/N HDJFV Αναθ. A00**

# **Περιεχόμενα**

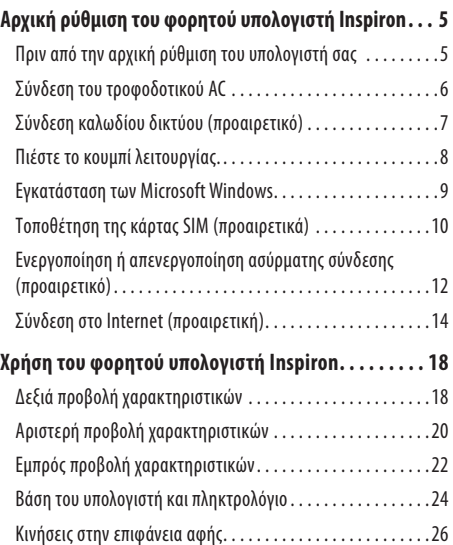

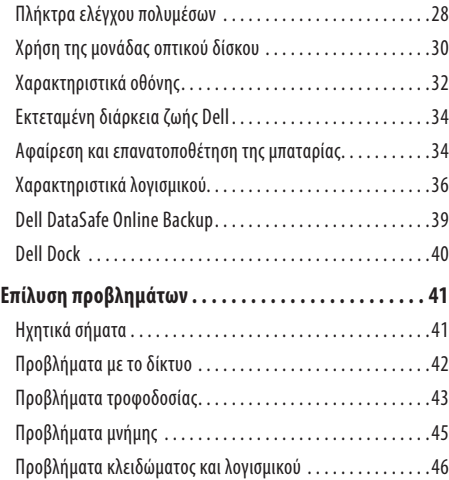

#### **Περιεχόμενα**

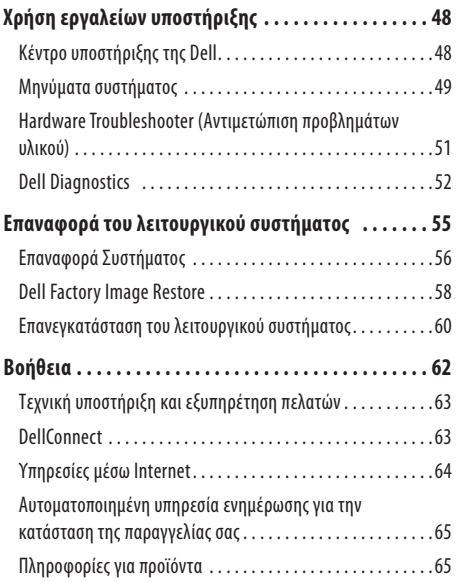

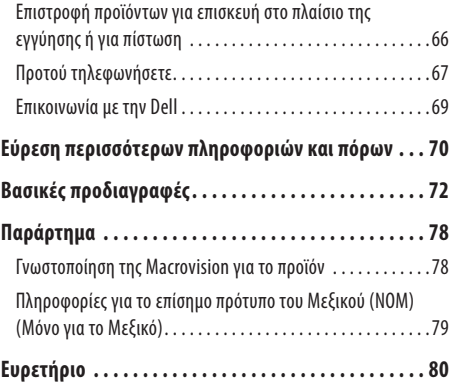

<span id="page-6-0"></span>Στην ενότητα αυτή παρέχονται πληροφορίες σχετικά με την αρχική ρύθμιση του φορητού υπολογιστή Dell™ Inspiron™.

### **Πριν από την αρχική ρύθμιση του υπολογιστή σας**

Κατά την επιλογή της θέσης του υπολογιστή, βεβαιωθείτε ότι υπάρχει πρίζα ρεύματος σε προσιτή απόσταση, επαρκής εξαερισμός και μια επίπεδη επιφάνεια πάνω στην οποία θα τοποθετήσετε τον υπολογιστή σας.

Ο περιορισμός της ροής του αέρα στον φορητό υπολογιστή Inspiron μπορεί να προκαλέσει υπερθέρμανσή του. Για να αποφύγετε την υπερθέρμανση, βεβαιωθείτε ότι έχετε αφήσει κενό χώρο τουλάχιστον 10,2εκατοστά (4 ίντσες) στο πίσω μέρος του υπολογιστή και τουλάχιστον 5,1εκατοστά (2 ίντσες) σε όλες τις άλλες πλευρές. Δεν θα πρέπει ποτέ να τοποθετείτε τον υπολογιστή σας σε κλειστό χώρο, όπως π.χ. ντουλάπι ή συρτάρι, όταν αυτός βρίσκεται σε λειτουργία.

- **ΠΡΟΕΙΔΟΠΟΙΗΣΗ: Μην φράσσετε, μην γεμίζετε με αντικείμενα και μην επιτρέπετε τη συσσώρευση σκόνης μέσα στις θυρίδες εξαερισμού. Μην τοποθετείτε τον υπολογιστή Dell σε περιβάλλον με χαμηλή ροή αέρα, όπως κλειστό χαρτοφύλακα, ενώ βρίσκεται σε λειτουργία. Ο περιορισμός της ροής αέρα μπορεί να προκαλέσει βλάβη στον υπολογιστή ή πυρκαγιά. Όταν ο υπολογιστής θερμαίνεται, ενεργοποιεί τον ανεμιστήρα. Ο θόρυβος του ανεμιστήρα είναι φυσιολογικός και δεν σημαίνει πρόβλημα του ανεμιστήρα ή του υπολογιστή.**
- **ΠΡΟΣΟΧΗ: Η τοποθέτηση ή η στοίβαξη βαριών ή αιχμηρών αντικειμένων πάνω στον υπολογιστή μπορεί να του προκαλέσει μόνιμη ζημιά.**

### <span id="page-7-0"></span>**Σύνδεση του τροφοδοτικού AC**

Συνδέστε το τροφοδοτικό AC στον υπολογιστή και, στη συνέχεια, σε πρίζα τοίχου ή σε συσκευή προστασίας από υπέρταση.

- **ΠΡΟΕΙΔΟΠΟΙΗΣΗ: Το τροφοδοτικό AC λειτουργεί σε όλες τις πρίζες ρεύματος, σε οποιοδήποτε σημείο του κόσμου. Ωστόσο, οι σύνδεσμοι τροφοδοσίας και τα πολύπριζα διαφέρουν ανάλογα με τη χώρα. Σε περίπτωση μη συμβατού καλωδίου ή μη ενδεδειγμένης σύνδεσης του καλωδίου στο πολύπριζο ή την πρίζα, μπορεί να προκληθεί πυρκαγιά ή μόνιμη ζημιά στον υπολογιστή.**
	- **ΣΗΜΕΙΩΣΗ:** Συνδέστε καλά το καλώδιο τροφοδοσίας στο τροφοδοτικό και βεβαιωθείτε ότι η λυχνία του τροφοδοτικού ανάβει κατά την ενεργοποίηση.
- **ΣΗΜΕΙΩΣΗ:** Να χρησιμοποιείτε αποκλειστικά τροφοδοτικό AC Dell της οικογένειας μοντέλων PA-2E, PA-3E και PA-12 με τον υπολογιστή σας.

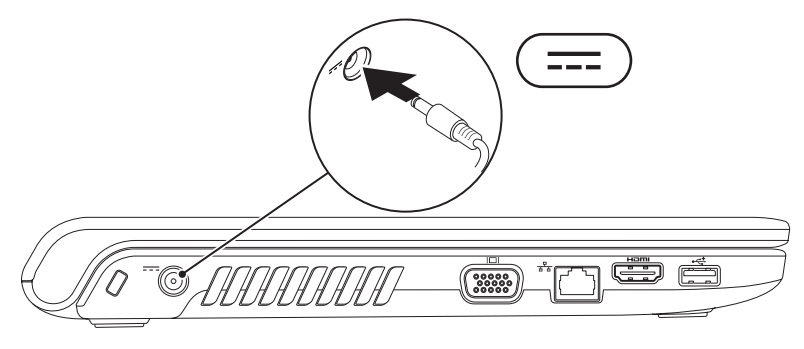

### <span id="page-8-0"></span>**Σύνδεση καλωδίου δικτύου (προαιρετικό)**

Για να χρησιμοποιήσετε σύνδεση ενσύρματου δικτύου, συνδέστε το καλώδιο δικτύου.

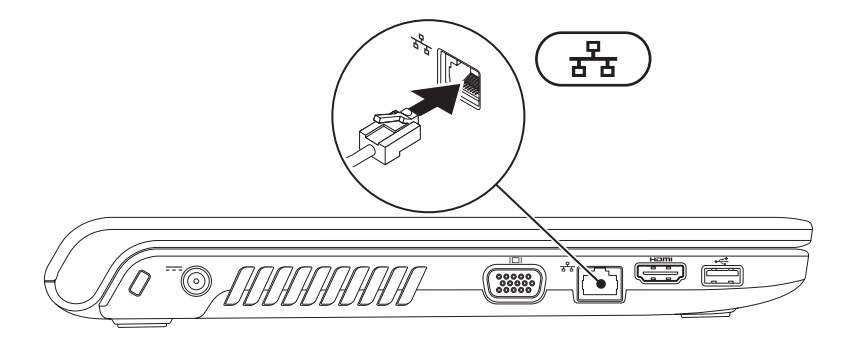

<span id="page-9-0"></span>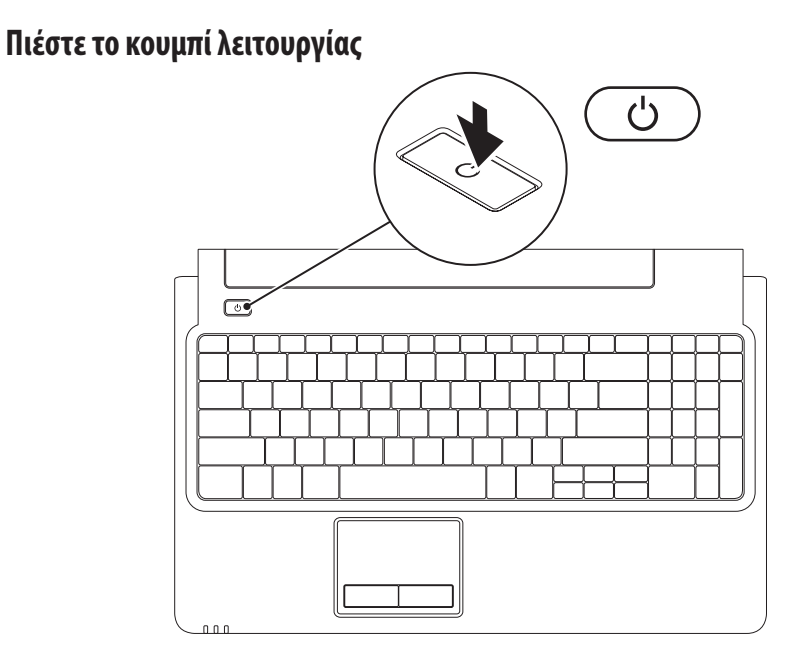

### <span id="page-10-0"></span>**Εγκατάσταση των Microsoft Windows**

Ο υπολογιστής έχει προδιαμορφωθεί με το λειτουργικό σύστημα Microsoft® Windows®. Για να εγκαταστήσετε τα Windows για πρώτη φορά, ακολουθήστε τις οδηγίες στην οθόνη. Τα βήματα αυτά είναι υποχρεωτικά και η ολοκλήρωσή τους μπορεί να διαρκέσει αρκετή ώρα. Οιοθόνες εγκατάστασης των Windows θα σας καθοδηγήσουν μέσα από διάφορες διαδικασίες, όπως π.χ. η αποδοχή άδειας χρήσης, ο ορισμός ρυθμίσεων και η δημιουργία σύνδεσης στο Internet.

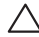

**ΠΡΟΣΟΧΗ: Μην διακόψετε τη διαδικασία εγκατάστασης του λειτουργικού συστήματος. Αν το κάνετε, μπορεί να μην είναι δυνατή η χρήση τού υπολογιστή και θα χρειαστεί να επανεγκαταστήσετε το λειτουργικό σύστημα.**

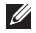

**ΣΗΜΕΙΩΣΗ:** Για την καλύτερη δυνατή απόδοση του υπολογιστή, συνιστάται να πραγματοποιήσετε λήψη και εγκατάσταση του πιο πρόσφατου BIOS και των πιο πρόσφατων προγραμμάτων οδήγησης για τον υπολογιστή, από τη διεύθυνση **support.dell.com**.

### <span id="page-11-0"></span>**Τοποθέτηση της κάρτας SIM (προαιρετικά)**

Με την τοποθέτηση κάρτας SIM θα μπορείτε να περιηγείστε στο Internet, να ελέγχετε τα μηνύματα e-mail και να συνδέεστε σε ένα Εικονικό Ιδιωτικό Δίκτυο (VPN). Για την πρόσβαση σε αυτές τις δυνατότητες, θα πρέπει να βρίσκεστε εντός του δικτύου κάλυψης της εταιρείας κινητής τηλεφωνίας.

- **1** κάρτα SIM
- **2** υποδοχή κάρτας SIM
- **3** φατνίο μπαταρίας

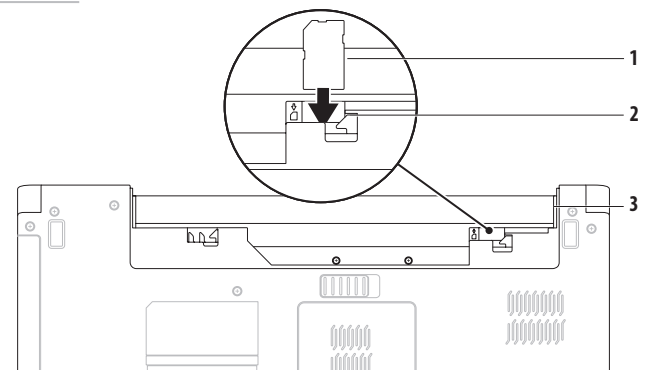

Για να τοποθετήσετε την κάρτα SIM:

- **1.** Σβήστε τον υπολογιστή.
- **2.** Αφαιρέστε την μπαταρία (ανατρέξτε στην ενότητα «Αφαίρεση και επανατοποθέτηση της μπαταρίας» στη σελίδα [34\)](#page-35-1).
- **3.** Στο φατνίο της μπαταρίας, τοποθετήστε την κάρτα SIM στην υποδοχή κάρτας SIM.
- **4.** Τοποθετήστε την μπαταρία (ανατρέξτε στην ενότητα «Αφαίρεση και επανατοποθέτηση της μπαταρίας» στη σελίδα [34\)](#page-35-1).
- **5.** Θέστε τον υπολογιστή σε λειτουργία.

Για να αφαιρέσετε την κάρτα SIM, πιέστε την κάρτα SIM για να εξαχθεί.

### <span id="page-13-1"></span><span id="page-13-0"></span>**Ενεργοποίηση ή απενεργοποίηση ασύρματης σύνδεσης (προαιρετικό)**

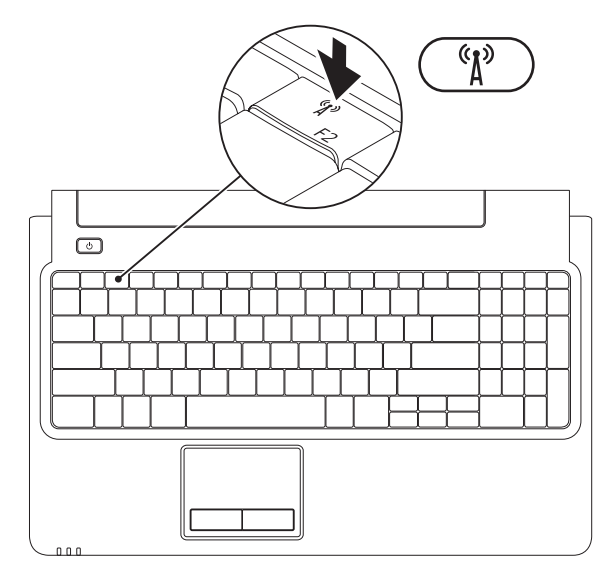

Για να ενεργοποιήσετε την ασύρματη σύνδεση:

- **1.** Βεβαιωθείτε ότι ο υπολογιστής σας είναι ενεργοποιημένος.
- **2.** Πατήστε το πλήκτρο ασύρματων επικοινωνιών <sup>(ε</sup>λ<sup>3</sup>) στο πληκτρολόγιο.

Μια επιβεβαίωση της επιλογής σας εμφανίζεται στην οθόνη.

Η ασύρματη σύνδεση είναι ενεργοποιημένη

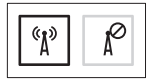

Η ασύρματη σύνδεση είναι απενεργοποιημένη

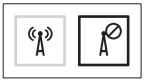

Για να απενεργοποιήσετε την ασύρματη σύνδεση:

Πατήστε ξανά το πλήκτρο ασύρματων επικοινωνιών <sup>(ε</sup>λ) στο πληκτρολόγιο για να απενεργοποιήσετε όλες τις επικοινωνίες.

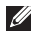

**ΣΗΜΕΙΩΣΗ:** Με το πλήκτρο ασύρματων επικοινωνιών μπορείτε να απενεργοποιείτε γρήγορα όλες τις ασύρματες επικοινωνίες (WiFiκαι Bluetooth®) στον υπολογιστή, όπως ακριβώς κάνετε όταν σας ζητούν να απενεργοποιήσετε όλες τις ασύρματες επικοινωνίες σε μια αεροπορική πτήση.

### <span id="page-15-0"></span>**Σύνδεση στο Internet (προαιρετική)**

Για να συνδεθείτε στο Internet, χρειάζεστε ένα εξωτερικό μόντεμ ή μια σύνδεση δικτύου και έναν πάροχο υπηρεσιών Internet (ISP).

Αν η αρχική σας παραγγελία δεν περιλαμβάνει εξωτερικό μόντεμ USB ή προσαρμογέα WLAN, μπορείτε να αγοράσετε τα είδη αυτά από τον ιστότοπο **www.dell.com**.

#### **Εγκατάσταση ενσύρματης σύνδεσης**

- • Αν χρησιμοποιείτε σύνδεση DSL ή σύνδεση καλωδιακού/ δορυφορικού μόντεμ, επικοινωνήστε με τον ISP ή την εταιρεία κινητής τηλεφωνίας, ώστε να σας δώσουν οδηγίες εγκατάστασης.
- • Αν χρησιμοποιείτε σύνδεση μέσω τηλεφώνου (dial-up), πριν από την εγκατάσταση της σύνδεσης στο Ίντερνετ θα πρέπει να συνδέσετε την τηλεφωνική γραμμή στο εξωτερικό μόντεμ USB και στην πρίζα τηλεφώνου στον τοίχο.

Για να ολοκληρώσετε τη δημιουργία της ενσύρματης σύνδεσης στο Internet, ακολουθήστε τις οδηγίες που θα βρείτε στην ενότητα «Δημιουργία σύνδεσης στο Internet» στη σελίδα[16](#page-17-0).

#### **Εγκατάσταση ασύρματης σύνδεσης**

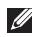

**ΣΗΜΕΙΩΣΗ:** Για τη ρύθμιση ενός ασύρματου δρομολογητή, ανατρέξτεστο υλικό τεκμηρίωσης που συνοδεύει το δρομολογητή.

Για να μπορέσετε να χρησιμοποιήσετε την ασύρματη σύνδεσή σας στο Ίντερνετ, χρειάζεται να συνδεθείτε με τον ασύρματο δρομολογητή σας.

Για να ρυθμίσετε τη σύνδεσή σας με έναν ασύρματο δρομολογητή: Windows Vista®

- **1.** Βεβαιωθείτε ότι έχετε ενεργοποιήσει τις ασύρματες επικοινωνίες στον υπολογιστή σας (βλ. «Ενεργοποίηση ή απενεργοποίηση ασύρματης σύνδεσης» στη σελίδα [12\)](#page-13-1).
- **2.** Αποθηκεύστε και κλείστε όλα τα ανοιχτά αρχεία και τερματίστε όλα τα ανοιχτά προγράμματα.
- **3.** Επιλέξτε διαδοχικά Start (Έναρξη) <sup>€</sup> → Connect To (Σύνδεση με).
- **4.** Ακολουθήστε τις οδηγίες που παρουσιάζονται στην οθόνη για να ολοκληρωθεί η εγκατάσταση.

#### Windows® 7

- **1.** Βεβαιωθείτε ότι έχετε ενεργοποιήσει τις ασύρματες επικοινωνίες στον υπολογιστή σας (βλ. «Ενεργοποίηση ή απενεργοποίηση ασύρματης σύνδεσης» στη σελίδα [12\)](#page-13-1).
- **2.** Αποθηκεύστε και κλείστε όλα τα ανοιχτά αρχεία και τερματίστε όλα τα ανοιχτά προγράμματα.
- **3.** Επιλέξτε **Start (**Έναρξη) → **Control Panel** (Πίνακας Ελέγχου)→ **Network and Sharing Center** (Κέντρο δικτύου και κοινής χρήσης)→ **Connect to a network** (Σύνδεση σε δίκτυο).
- **4.** Ακολουθήστε τις οδηγίες που παρουσιάζονται στην οθόνη για να ολοκληρωθεί η εγκατάσταση.

#### <span id="page-17-0"></span>**Εγκατάσταση της σύνδεσής σας στο Ίντερνετ**

Οι παροχείς υπηρεσιών Ίντερνετ (ISP) και οι προσφορές τους ποικίλλουν ανά χώρα. Επικοινωνήστε με τον ISP σας για να μάθετε τις προσφορές που είναι διαθέσιμες στη χώρα σας.

Αν δεν μπορείτε να συνδεθείτε στο Internet, αλλά έχετε συνδεθεί με επιτυχία στο παρελθόν, ο ISP μπορεί να είναι εκτός λειτουργίας. Επικοινωνήστε με τον ISP σας για να εξακριβώσετε την κατάσταση της υπηρεσίας ή προσπαθήστε να συνδεθείτε αργότερα.

Φροντίστε να έχετε έτοιμα τα στοιχεία σας για τον ISP. Αν δεν έχετε ISP, ο οδηγός **Connect to the Internet** (Σύνδεση στο Internet) θα σας βοηθήσει να αποκτήσετε.

Για να ρυθμίσετε τη σύνδεσή σας στο Ίντερνετ:

Windows Vista

- **ΣΗΜΕΙΩΣΗ:** Οι ακόλουθες οδηγίες αφορούν την προεπιλεγμένη προβολή των Windows και, κατά συνέπεια, ενδέχεται να μην ισχύουν στην περίπτωση που ο δικός σας υπολογιστής Dell™ έχει ρυθμιστεί στην κλασική προβολή των Windows.
- **1.** Αποθηκεύστε και κλείστε όλα τα ανοιχτά αρχεία και τερματίστε όλα τα ανοιχτά προγράμματα.
- **2.** Επιλέξτε **Start (**Έναρξη) → **Control Panel** (Πίνακας Ελέγχου)→ **Network and Internet** (Δίκτυο και Internet)→ **Network and Sharing Center** (Κέντρο δικτύου και κοινής χρήσης)→ **Set up a connection or network** (Ρύθμιση σύνδεσης ή δικτύου)→ **Connect to the Internet** (Σύνδεση στο Internet).

Θα εμφανιστεί το παράθυρο **Σύνδεση στο Internet**.

- **ΣΗΜΕΙΩΣΗ:** Αν δεν γνωρίζετε ποιο είδος σύνδεσης να επιλέξετε, κάντε κλικ στο **Help me choose** (Βοήθεια για την επιλογή) ή επικοινωνήστε με τον ISP σας.
- **3.** Ακολουθήστε τις οδηγίες που παρουσιάζονται στην οθόνη και χρησιμοποιήστε τις πληροφορίες που σας δίνει ο ISP σας για να ολοκληρωθεί η εγκατάσταση.

#### Windows 7

- **1.** Αποθηκεύστε και κλείστε όλα τα ανοιχτά αρχεία και τερματίστε όλα τα ανοιχτά προγράμματα.
- **2.** Επιλέξτε **Start** (Έναρξη) → **Control Panel** (Πίνακας Ελέγχου)→ **Network and Sharing Center** (Κέντρο δικτύου και κοινής χρήσης)→ **Set up a new connection or network** (Δημιουργία νέας σύνδεσης ή δικτύου)→ **Connect to the Internet** (Σύνδεση στο Internet). Θα εμφανιστεί το παράθυρο **Connect to the Internet**  (Σύνδεση στο Internet).

- **ΣΗΜΕΙΩΣΗ:** Αν δεν γνωρίζετε ποιο είδος σύνδεσης να επιλέξετε, κάντε κλικ στο **Help me choose** (Βοήθεια για την επιλογή) ή επικοινωνήστε με τον ISP σας.
- **3.** Ακολουθήστε τις οδηγίες που παρουσιάζονται στην οθόνη και χρησιμοποιήστε τις πληροφορίες που σας δίνει ο ISP σας για να ολοκληρωθεί η εγκατάσταση.

# <span id="page-19-0"></span>**Χρήση του φορητού υπολογιστή Inspiron**

Στην ενότητα αυτή, παρέχονται πληροφορίες σχετικά με τις διαθέσιμες λειτουργίες του φορητού υπολογιστή Inspiron.

### **Δεξιά προβολή χαρακτηριστικών**

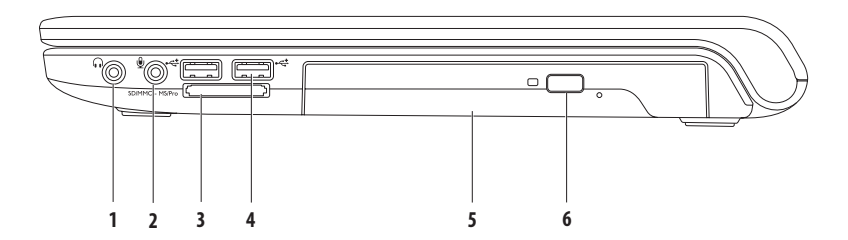

- **1 Σύνδεση εξόδου ήχου/ακουστικών** Συνδέεται με ζευγάρι ακουστικών, με ηχεία με ενσωματωμένο ενισχυτή ή με ηχοσύστημα.
- $\Box$ **Σύνδεση <b>εισόδου ήχου/μικροφώνου** Συνδέεται σε μικρόφωνο ή σε ηχητικό σήμα που χρησιμοποιείται σε προνράμματα ήχου.
- **3** SD/MMC MS/Pro **Συσκευή ανάγνωσης καρτών μνήμης 7-σε-1** Προσφέρει έναν γρήγορο και βολικό τρόπο για την προβολή και ανταλλαγή ψηφιακών φωτογραφιών, μουσικής, βίντεο και εγγράφων που έχουν αποθηκευτεί στους παρακάτω τύπους καρτών μνήμης:
	- Κάρτα μνήμης Secure Digital (SD) Μemory Stick
	- Κάρτα μνήμης Secure Digital υψηλής χωρητικότητας (SDHC) Memory Stick PRO
	-
- 
- 
- • Κάρτα πολυμέσων (MMC) • Κάρτα xD-Picture (τύπου -M και -H)
- $\cdot$  MMC+

**ΣΗΜΕΙΩΣΗ:** Όταν παραλαμβάνετε τον υπολογιστή σας, στην υποδοχή καρτών μνήμης υπάρχει εγκατεστημένο ένα πλαστικό ομοίωμα κάρτας. Τα ομοιώματα κάρτας προστατεύουν τις μη χρησιμοποιούμενες υποδοχές από τη σκόνη και άλλα σωματίδια. Φυλάξτε το ομοίωμα κάρτας και χρησιμοποιήστε το όταν δεν υπάρχει κάρτα μνήμης εγκατεστημένη στην υποδοχή. Τα ομοιώματα κάρτας από άλλους υπολογιστές μπορεί να μην ταιριάζουν στον δικό σας.

- **4 Θύρες USB 2.0 (2)** Στις θύρες αυτές μπορείτε να συνδέσετε συσκευές USB, όπως π.χ. ποντίκι, πληκτρολόγιο, εκτυπωτή, εξωτερική μονάδα δίσκου ή συσκευή αναπαραγωγής αρχείων MP3.
- **5 Μονάδα οπτικού δίσκου** Πραγματοποιεί αναπαραγωγή ή εγγραφή δίσκων CD, DVD ή Blu-ray (προαιρετικά). Κατά την εισαγωγή δίσκων στο συρτάρι της μονάδας οπτικού δίσκου, βεβαιωθείτε ότι η τυπωμένη πλευρά είναι στραμμένη προς τα επάνω.
- **6 Κουμπί εξαγωγής** Με ένα πάτημα ανοίγει η μονάδα οπτικού δίσκου.

<span id="page-21-0"></span>**Χρήση του φορητού υπολογιστή Inspiron**

### **Αριστερή προβολή χαρακτηριστικών**

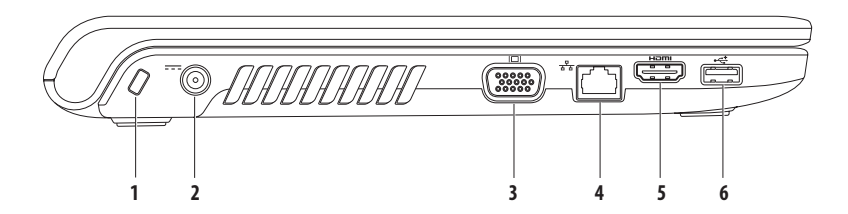

- **1 Υποδοχή καλωδίου ασφαλείας** Συνδέεται στον υπολογιστή με ένα καλώδιο ασφαλείας που διατίθεται στο εμπόριο. **ΣΗΜΕΙΩΣΗ:** Προτού αγοράσετε καλώδιο ασφαλείας, βεβαιωθείτε ότι ταιριάζει στην υποδοχή καλωδίου ασφαλείας του υπολογιστή σας.
- **2 Θύρα τροφοδοτικού** AC Συνδέεται στο τροφοδοτικό AC που τροφοδοτεί τον υπολογιστή με ρεύμα και φορτίζει τη μπαταρία του.
- **3 Θύρα VGA** Συνδέεται σε εξωτερική οθόνη ή προβολέα.
- **4 Θύρα δικτύου** Συνδέει τον υπολογιστή σε δίκτυο ή σε συσκευή ευρυζωνικής σύνδεσης, αν χρησιμοποιείτε ενσύρματο δίκτυο.
- **5 Θύρα HDM** Συνδέεται με τηλεόραση για τη μεταβίβαση σημάτων ήχου 5.1 και βίντεο. **ΣΗΜΕΙΩΣΗ:** Όταν χρησιμοποιείται με οθόνη, χρησιμοποιείται μόνο το σήμα βίντεο.
- **6 Θύρα USB 2.0** Στη θύρα αυτή μπορείτε να συνδέσετε συσκευές USB, όπως π.χ. ποντίκι, πληκτρολόγιο, εκτυπωτή, εξωτερική μονάδα δίσκου ή συσκευή αναπαραγωγής αρχείων MP3.

<span id="page-23-0"></span>**Χρήση του φορητού υπολογιστή Inspiron**

### **Εμπρός προβολή χαρακτηριστικών**

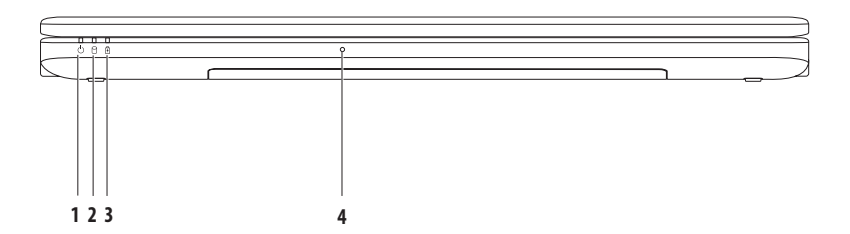

- **1 Ενδεικτική λυχνία λειτουργίας**  Υποδεικνύει τις ακόλουθες καταστάσεις λειτουργίας:
	- • Σταθερά αναμμένη λευκή Ο υπολογιστής είναι ενεργοποιημένος.
	- • Παλλόμενη λευκή Ο υπολογιστής βρίσκεται σε κατάσταση αναμονής.
	- • Σβηστή Ο υπολογιστής είναι εκτός λειτουργίας ή σε κατάσταση αδρανοποίησης.
- **2 Ενδεικτική λυχνία σκληρού δίσκου**  Ανάβει όταν ο υπολογιστής εκτελεί ανάγνωση ή εγγραφή δεδομένων. Όταν η λυχνία αναβοσβήνει, υποδεικνύει δραστηριότητα στο σκληρό δίσκο.
- **3 Ενδεικτική λυχνία μπαταρίας** Υποδεικνύει τις παρακάτω καταστάσεις, όταν ο υπολογιστής τροφοδοτείται είτε από το τροφοδοτικό AC είτε από την μπαταρία.

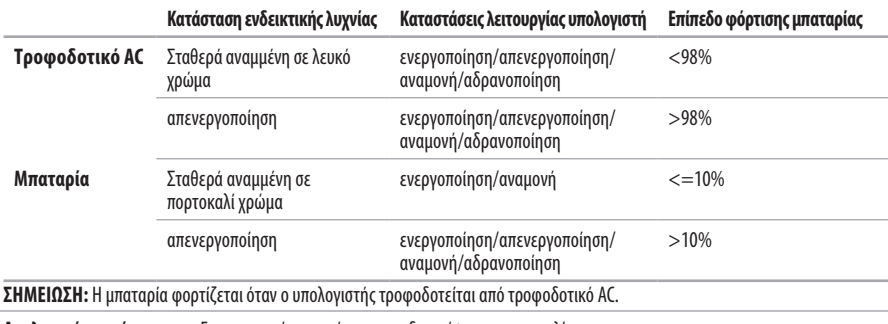

**4 Αναλογικό μικρόφωνο** — Ενσωματωμένο μικρόφωνο για διασκέψεις και συνομιλίες.

### <span id="page-25-0"></span>**Βάση του υπολογιστή και πληκτρολόγιο**

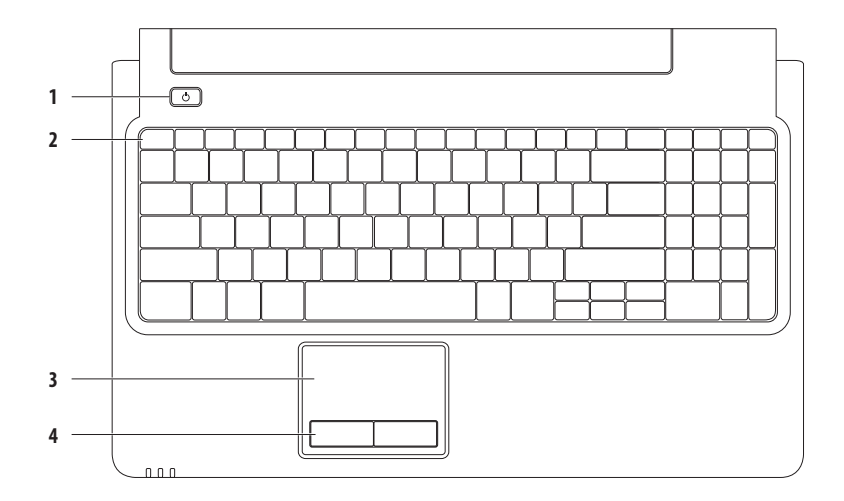

### **1 Κουμπί λειτουργίας** — Με το πάτημά του ενεργοποιείται ή απενεργοποιείται ο υπολογιστής.

**2 Σειρά πλήκτρων λειτουργιών** — Το πλήκτρο ενεργοποίησης και απενεργοποίησης ασύρματης επικοινωνίας, τα πλήκτρα αύξησης και μείωσης φωτεινότητας, τα πλήκτρα πολυμέσων και το πλήκτρο ενεργοποίησης και απενεργοποίησης της επιφάνειας αφής βρίσκονται σε αυτήν τη σειρά.

Για περισσότερες πληροφορίες σχετικά με τα πλήκτρα πολυμέσων, ανατρέξτε στην ενότητα «Πλήκτρα ελέγχου πολυμέσων» στη σελίδα [28.](#page-29-1)

**3 Επιφάνεια αφής** — Προσφέρει τις λειτουργίες ενός ποντικιού για τη μετακίνηση του δείκτη στην οθόνη, τη μεταφορά ή τη μετακίνηση επιλεγμένων στοιχείων, καθώς και το ισοδύναμο με το πάτημα του αριστερού κουμπιού του ποντικιού (με απλό πάτημα στην επιφάνεια). Υποστηρίζει τις δυνατότητες **Κύλιση** και **Μεγέθυνση**. Για περισσότερες πληροφορίες, ανατρέξτε στην ενότητα «Κινήσεις στην επιφάνεια αφής» στη σελίδα [26.](#page-27-1)

ΣΗΜΕΙΩΣΗ: Για την ενεργοποίηση ή απενεργοποίηση της επιφάνειας αφής, πατήστε το πλήκτρο εε στη σειρά πλήκτρων λειτουργιών του πληκτρολογίου.

**4 Κουμπιά επιφάνειας αφής (2)** — Παρέχουν τις ίδιες λειτουργίες με το αριστερό και το δεξί κουμπί ενός ποντικιού.

## <span id="page-27-1"></span><span id="page-27-0"></span>**Κινήσεις στην επιφάνεια αφής**

#### **Κύλιση**

Σας δίνει τη δυνατότητα κύλισης στο περιεχόμενο. Η δυνατότητα κύλισης περιλαμβάνει τα εξής:

**Παραδοσιακή κύλιση** — Σας δίνει τη δυνατότητα να πραγματοποιείτε κύλιση προς τα πάνω και προς τα κάτω ή προς τα αριστερά και προς τα δεξιά.

Για να πραγματοποιήσετε κύλιση προς τα πάνω και προς τα κάτω:

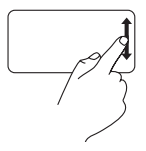

Μετακινήστε το δάκτυλό σας προς τα πάνω ή προς τα κάτω στη ζώνη κάθετης κύλισης (τέρμα δεξιά στην επιφάνεια αφής).

**Κυκλική κύλιση** — Σας δίνει τη δυνατότητα να πραγματοποιείτε κύλιση προς τα πάνω και προς τα κάτω ή προς τα αριστερά και προς τα δεξιά.

Για να πραγματοποιήσετε κύλιση προς τα πάνω και προς τα κάτω:

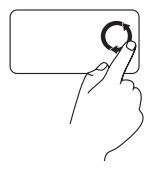

Μετακινήστε το δάκτυλό σας στην κάθετη ζώνη κύλισης (τέρμα δεξιά στην επιφάνειας αφής), με κυκλική αριστερόστροφη κίνηση για κύλιση προς τα πάνω ή με κυκλική δεξιόστροφη κίνηση για κύλιση προς τα κάτω.

Για να πραγματοποιήσετε κύλιση προς τα δεξιά και προς τα αριστερά:

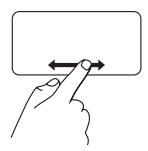

Μετακινήστε το δάκτυλό σας προς τα πάνω ή προς τα κάτω στη ζώνη οριζόντιας κύλισης (τέρμα κάτω στην επιφάνεια αφής).

Για να πραγματοποιήσετε κύλιση προς τα δεξιά και προς τα αριστερά:

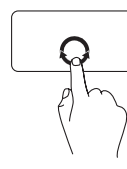

Μετακινήστε το δάκτυλό σας στην οριζόντια ζώνη κύλισης (τέρμα κάτω στην επιφάνεια αφής), με κυκλική δεξιόστροφη κίνηση για κύλιση προς τα δεξιά ή με κυκλική αριστερόστροφη κίνηση για κύλιση προς τα αριστερά.

**Χρήση του φορητού υπολογιστή Inspiron**

#### **Μεγέθυνση**

Σας δίνει τη δυνατότητα αύξησης ή μείωσης της κλίμακας μεγέθυνσης του περιεχομένου της οθόνης. Η δυνατότητα μεγέθυνσης περιλαμβάνει τα εξής:

**Μεγέθυνση με ένα δάκτυλο–** Σας δίνει τη δυνατότητα μεγέθυνσης ή σμίκρυνσης.

Για να πραγματοποιήσετε μεγέθυνση:

Μετακινήστε το δάκτυλό σας προς τα πάνω στη ζώνη μεγέθυνσης (τέρμα αριστερά στην επιφάνεια αφής).

Για να πραγματοποιήσετε σμίκρυνση:

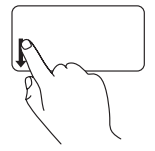

Μετακινήστε το δάκτυλό σας προς τα κάτω στη ζώνη μεγέθυνσης (τέρμα αριστερά στην επιφάνεια αφής).

### <span id="page-29-1"></span><span id="page-29-0"></span>**Πλήκτρα ελέγχου πολυμέσων**

Τα πλήκτρα ελέγχου πολυμέσων βρίσκονται στη σειρά πλήκτρων λειτουργιών στο πληκτρολόγιο. Για να χρησιμοποιήσετε τα πλήκτρα ελέγχου πολυμέσων, πατήστε το πλήκτρο που θέλετε. Μπορείτε να ρυθμίσετε τα πλήκτρα ελέγχου πολυμέσων στο πληκτρολόγιο χρησιμοποιώντας τη ρύθμιση **Function Key Behavior** (Συμπεριφορά πλήκτρων λειτουργιών) στο βοηθητικό πρόγραμμα **System Setup** (Ρυθμίσεις συστήματος) (BIOS) ή στο **Κέντρο φορητότητας των Windows**.

#### **Βοηθητικό πρόγραμμα System Setup (BIOS)** —

Για πρόσβαση στη ρύθμιση **Function Key Behavior** (Συμπεριφορά πλήκτρων λειτουργιών):

- **1.** Πατήστε <F2> κατά τη διάρκεια του POST (Power On Self Test Αυτοδιαγνωστικό πρόγραμμα εκκίνησης) για να μεταβείτε στο βοηθητικό πρόγραμμα **System Setup** (Ρύθμισης συστήματος) (BIOS).
- **2.** Στη ρύθμιση **Function Key Behavior** (Συμπεριφορά πλήκτρων λειτουργιών), επιλέξτε **Multimedia Key First** (Πλήκτρο πολυμέσων πρώτα) ή **Function Key First** (Πλήκτρο λειτουργίας πρώτα).

Οι επιλογές στη ρύθμιση **Function Key Behavior** είναι:

**Multimedia Key First** (Πλήκτρο πολυμέσων πρώτα)— Αυτή είναι η προεπιλεγμένη ρύθμιση. Το πάτημα ενός πλήκτρου ελέγχου πολυμέσων εκτελεί τη σχετική ενέργεια πολυμέσων. Για το πλήκτρο λειτουργιών, πατήστε το πλήκτρο <Fn> και το πλήκτρο λειτουργίας που θέλετε.

**Function Key First** (Πλήκτρο λειτουργίας πρώτα) — Το πάτημα του πλήκτρου λειτουργίας εκτελεί τη σχετική λειτουργία. Για την ενέργεια πολυμέσων, πατήστε το πλήκτρο <Fn> και το πλήκτρο πολυμέσων που θέλετε.

**ΣΗΜΕΙΩΣΗ:** Η επιλογή **Multimedia Key First** (Πλήκτρο πολυμέσων πρώτα) είναι ενεργή μόνο στο λειτουργικό σύστημα.

#### **Κέντρο φορητότητας των Windows** —

- 1. Πατήστε <  $\leftrightarrow$  > <X> νια να ανοίξετε το Κέντρο φορητότητας των Windows.
- **2.** Στη **Γραμμή πλήκτρου λειτουργίας**, επιλέξτε **Function Key** (Πλήκτρο λειτουργίας) ή **Multimedia Key** (Πλήκτρο πολυμέσων).

#### **Χρήση του φορητού υπολογιστή Inspiron**

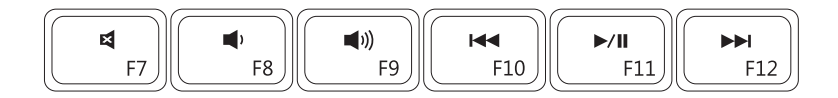

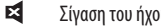

- Μείωση του επιπέδου έντασης του ήχου Αναπαραγωγή ή παύση 1)
- $\blacksquare$
- Σίγαση του ήχου Αναπαραγωγή του προηγούμενου κομματιού ή κεφαλαίου
	-
- Αύξηση του επιπέδου έντασης του ήχου Αναπαραγωγή του επόμενου κομματιού ή κεφαλαίου

### <span id="page-31-0"></span>**Χρήση της μονάδας οπτικού δίσκου**

**ΠΡΟΣΟΧΗ: Μην πιέζετε προς τα κάτω το συρτάρι της μονάδας οπτικού δίσκου όταν το ανοίγετε ή το κλείνετε. Φροντίστε το συρτάρι της μονάδας οπτικού δίσκου να μένει κλειστό όταν δεν χρησιμοποιείτε τη μονάδα.** 

**ΠΡΟΣΟΧΗ: Μην μετακινήσετε τον υπολογιστή κατά τη διάρκεια της αναπαραγωγής ή της εγγραφής δίσκου.** 

Η μονάδα οπτικού δίσκου έχει δυνατότητα αναπαραγωγής ή εγγραφής δίσκων CD, DVD και Blu-ray (προαιρετικά). Κατά την εισαγωγή δίσκων στο συρτάρι της μονάδας οπτικού δίσκου, βεβαιωθείτε ότι η τυπωμένη πλευρά είναι στραμμένη προς τα επάνω.

Για να τοποθετήσετε δίσκο στη μονάδα οπτικού δίσκου:

- **1.** Πατήστε το πλήκτρο εξαγωγής στη μονάδα οπτικού δίσκου.
- **2.** Τραβήξτε έξω το συρτάρι της μονάδας οπτικού δίσκου.
- **3.** Τοποθετήστε το δίσκο, με την ετικέτα προς τα πάνω, στο κέντρο του συρταριού της μονάδας οπτικού δίσκου και εφαρμόστε το δίσκο καλά επάνω στον άξονα.
- **4.** Σπρώξτε το συρτάρι της μονάδας οπτικού δίσκου μέχρι να εφαρμόσει στη μονάδα.

#### **Χρήση του φορητού υπολογιστή Inspiron**

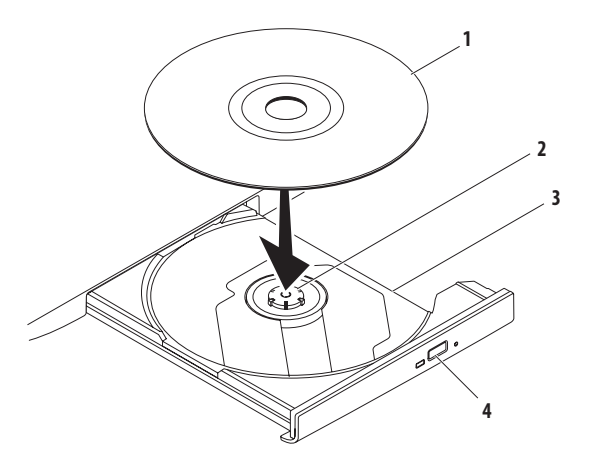

#### δίσκος

- άξονας
- συρτάρι μονάδας οπτικού δίσκου
- κουμπί εξαγωγής

### <span id="page-33-0"></span>**Χαρακτηριστικά οθόνης**

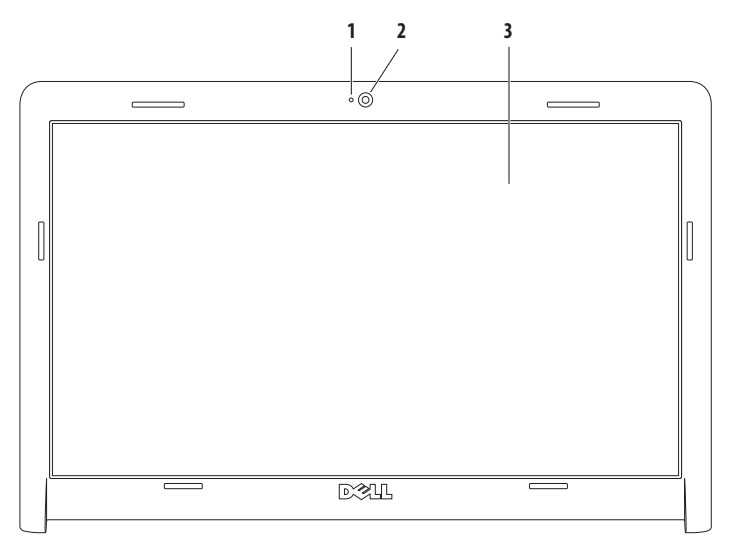

- **1 Ενδεικτική λυχνία δραστηριότητας κάμερας** Δείχνει πότε η κάμερα βρίσκεται σε λειτουργία.
- **2 Κάμερα** Ενσωματωμένη κάμερα για λήψη βίντεο, διασκέψεις και συνομιλίες.
- **3 Οθόνη** Η οθόνη που διαθέτει ο δικός σας υπολογιστής μπορεί να διαφέρει, ανάλογα με τις επιλογές που κάνατε κατά την αγορά του υπολογιστή σας. Για περισσότερες πληροφορίες σχετικά με τις οθόνες, ανατρέξτε στον Dell Technology Guide (*Οδηγό τεχνολογίας της Dell)* στον σκληρό δίσκο ή επισκεφτείτε τη διεύθυνση **support.dell.com/manuals**.

### <span id="page-35-0"></span>**Εκτεταμένη διάρκεια ζωής Dell**

Το χαρακτηριστικό Dell Extended Battery Life (Παρατεταμένη διάρκεια μπαταρίας Dell) παρέχει επιλογές που εξασφαλίζουν το μέγιστο εφεδρικό χρόνο μπαταρίας. Το χαρακτηριστικό αυτό είναι διαθέσιμο ως προεπιλογή και ενεργοποιείται όταν αποσυνδέετε το τροφοδοτικό AC.

Πατήστε <F3> για ενεργοποίηση ή απενεργοποίηση του χαρακτηριστικού. Εμφανίζεται το αναδυόμενο παράθυρο **Extended Battery Life** (Παρατεταμένη διάρκειας μπαταρίας) υποδεικνύοντας την τρέχουσα κατάσταση.

Για να μάθετε περισσότερα σχετικά με την προσαρμογή της Παρατεταμένης διάρκειας μπαταρίας Dell:

**1.** Πατήστε <F3>.

Εμφανίζεται το αναδυόμενο παράθυρο **Extended Battery Life** (Παρατεταμένη διάρκεια μπαταρίας).

- **2.** Πατήστε **Show Settings** (Εμφάνιση ρυθμίσεων). Εμφανίζεται το παράθυρο **Battery Meter** (Μετρητής μπαταρίας).
- **3.** Πατήστε **What is Dell Extended Battery Life?** (Τι είναι η Παρατεταμένη διάρκεια μπαταρίας;).

### <span id="page-35-1"></span>**Αφαίρεση και επανατοποθέτηση της μπαταρίας**

- **ΠΡΟΕΙΔΟΠΟΙΗΣΗ: Προτού ξεκινήσετε κάποια από τις διαδικασίες που αναφέρονται στην παρούσα ενότητα, ακολουθήστε τις οδηγίες για την ασφάλεια που συνόδευαν τον υπολογιστή.**
- **ΠΡΟΕΙΔΟΠΟΙΗΣΗ: Η χρήση μη συμβατής μπαταρίας ενδέχεται να αυξήσει τον κίνδυνο πυρκαγιάς ή έκρηξης. Στον συγκεκριμένο υπολογιστή πρέπει να χρησιμοποιείτε μόνο μπαταρία που έχετε αγοράσει από την Dell. Μην χρησιμοποιείτε μπαταρίες από άλλους υπολογιστές.**
- **ΠΡΟΕΙΔΟΠΟΙΗΣΗ: Προτού αφαιρέσετε την μπαταρία, τερματίστε τη λειτουργία του υπολογιστή και αποσυνδέστε όλα τα εξωτερικά καλώδια (συμπεριλαμβανομένου του τροφοδοτικού AC).**

Για την αφαίρεση της μπαταρίας:

- **1.** Τερματίστε τη λειτουργία του υπολογιστή και γυρίστε τον ανάποδα.
- **2.** Σύρετε το μοχλό απελευθέρωσης της μπαταρίας στη θέση ξεκλειδώματος.
- **3.** Σύρετε την μπαταρία, ώστε να βγει από το φατνίο.
Για να επανατοποθετήσετε την μπαταρία:

- **1.** Ευθυγραμμίστε τις γλωττίδες στη μπαταρία με τις υποδοχές στη θήκη της μπαταρίας.
- **2.** Σύρετε τη μπαταρία μέσα στο φατνίο της μέχρι να «κουμπώσει» στη θέση της.

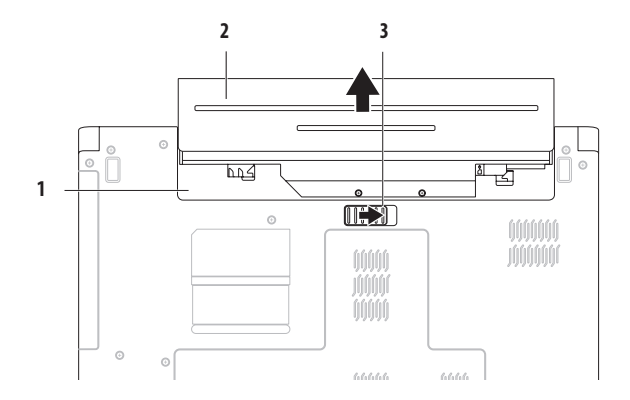

- φατνίο μπαταρίας
- μπαταρία
- ασφάλεια θήκης μπαταρίας

# **Χαρακτηριστικά λογισμικού**

**ΣΗΜΕΙΩΣΗ:** Για περισσότερες πληροφορίες σχετικά με τις λειτουργίες που περιγράφονται σε αυτήν την ενότητα, ανατρέξτε στον *Οδηγό τεχνολογίας της Dell* στον σκληρό δίσκο σας ή επισκεφτείτε τη διεύθυνση **support.dell.com/manuals**.

## **Παραγωγικότητα και επικοινωνία**

Μπορείτε να χρησιμοποιήσετε τον υπολογιστή σας για να δημιουργήσετε παρουσιάσεις, διαφημιστικά φυλλάδια, ευχητήριες κάρτες, μπροσούρες και υπολογιστικά φύλλα. Μπορείτε επίσης να επεξεργαστείτε και να προβάλετε ψηφιακές φωτογραφίες και εικόνες. Για να ενημερωθείτε για το λογισμικό που έχει εγκατασταθεί στον υπολογιστή σας, ελέγξτε την παραγγελία σας.

Μετά τη σύνδεσή σας στο Internet, θα μπορείτε να επισκεφτείτε τοποθεσίες web, να δημιουργήσετε λογαριασμό email, να πραγματοποιείτε αποστολή ή λήψη αρχείων.

## **Ψυχαγωγία και πολυμέσα**

Μπορείτε να χρησιμοποιήσετε τον υπολογιστή σας για να παρακολουθείτε βίντεο, να παίζετε παιχνίδια, να ακούτε μουσική και ραδιοφωνικούς σταθμούς που εκπέμπουν στο Διαδίκτυο.

Μπορείτε να πραγματοποιείτε λήψη ή αντιγραφή αρχείων φωτογραφιών και βίντεο από φορητές συσκευές, όπως π.χ. ψηφιακές κάμερες και κινητά τηλέφωνα. Υπάρχουν επίσης προαιρετικές εφαρμογές λογισμικού που θα σας επιτρέψουν να οργανώσετε και να δημιουργήσετε αρχεία μουσικής και βίντεο τα οποία θα μπορείτε στη συνέχεια να εγγράψετε σε οπτικό δίσκο, να αποθηκεύσετε σε φορητές συσκευές όπως π.χ. συσκευές αναπαραγωγής αρχείων MP3 και άλλες φορητές συσκευές ψυχαγωγίας ή να αναπαραγάγετε και να προβάλετε απ' ευθείας σε συνδεδεμένες τηλεοράσεις, προβολείς και εξοπλισμό οικιακού κινηματογράφου.

## **Προσαρμογή της επιφάνειας εργασίας**

Μπορείτε να χρησιμοποιήσετε τις επιλογές προσαρμογής που είναι διαθέσιμες στο λειτουργικό σύστημα για να αλλάξετε την εμφάνιση, την ανάλυση, το φόντο, την προφύλαξη οθόνης ή άλλα χαρακτηριστικά στην επιφάνεια εργασίας.

Για να προσαρμόσετε την επιφάνεια εργασίας σας: Windows Vista®

- **1.** Κάντε δεξί κλικ σε μια ανοιχτή περιοχή της επιφάνειας εργασίας.
- **2.** Κάντε κλικ στην εντολή **Personalize** (Εξατομίκευση), για να ανοίξετε το παράθυρο **Personalize appearance and sounds**  (Εξατομίκευση της εμφάνισης και των ήχων)και να μάθετε περισσότερα για τις διαθέσιμες επιλογές εξατομίκευσης.

<u>U</u>

#### Windows® 7

- **1.** Κάντε δεξί κλικ σε μια ανοιχτή περιοχή της επιφάνειας εργασίας.
- **2.** Κάντε κλικ στην επιλονή Personalize (Εξατομίκευση) για να ανοίξει το παράθυρο **Change the visuals and sounds on your computer** (Αλλαγή εμφάνισης και ήχων)και να μάθετε περισσότερες πληροφορίες σχετικά με τις επιλογές που έχετε για την προσαρμογή.

#### **Προσαρμογή των ρυθμίσεων ενέργειας**

Μπορείτε να χρησιμοποιήσετε τις επιλογές ενέργειας στο λειτουργικό σύστημα για να ρυθμίσετε τις παραμέτρους ενέργειας του υπολογιστή σας. Το λειτουργικό σύστημα Microsoft® Windows που έχει εγκατασταθεί στον υπολογιστή Dell σάς δίνει τις παρακάτω επιλογές:

#### Windows Vista

- **• Dell Recommended** (Προτείνεται από την Dell) Προσφέρει πλήρη απόδοση όταν τη χρειάζεστε και εξοικονομεί ενέργεια στις περιόδους αδράνειας.
- **• Power saver** (Εξοικονόμηση ενέργειας) Εξοικονομεί ισχύ στον υπολογιστή, μειώνοντας τις επιδόσεις του συστήματος για να μεγιστοποιήσει τη διάρκεια ζωής του υπολογιστή, αλλά και μειώνοντας την κατανάλωση ισχύος από τον υπολογιστή καθ' όλη τη διάρκεια ζωής του.

#### **Χρήση του φορητού υπολογιστή Inspiron**

**• High performance** (Υψηλές επιδόσεις) — Παρέχει το υψηλότερο επίπεδο επιδόσεων συστήματος στον υπολογιστή σας, προσαρμόζοντας την ταχύτητα του επεξεργαστή σύμφωνα με τη δραστηριότητά σας και μεγιστοποιώντας τις επιδόσεις του συστήματος.

#### Windows 7

- **• Power saver** (Εξοικονόμηση ενέργειας) Εξοικονομεί ισχύ στον υπολογιστή, μειώνοντας τις επιδόσεις του συστήματος για να μεγιστοποιήσει τη διάρκεια ζωής του υπολογιστή, αλλά και μειώνοντας την κατανάλωση ισχύος από τον υπολογιστή καθ' όλη τη διάρκεια ζωής του.
- **• Balanced (recommended)** (Ισορροπημένο (συνιστάται)) Ισορροπεί αυτόματα την απόδοση του υπολογιστή σας με την κατανάλωση ρεύματος σε ενεργό υλικό.

## **Μεταφορά πληροφοριών σε νέο υπολογιστή**

Για να μεταφέρετε πληροφορίες σε νέο υπολογιστή:

Windows Vista

- **ΣΗΜΕΙΩΣΗ:** Τα παρακάτω βήματα αφορούν την προεπιλεγμένη προβολή των Windows και, κατά συνέπεια, ενδέχεται να μην ισχύουν στην περίπτωση που ο δικός σας υπολογιστής Dell™ έχει ρυθμιστεί στην κλασική προβολή των Windows.
- **1.** Επιλέξτε διαδοχικά **Start** (Έναρξη) →**Control Panel** (Πίνακας Ελέγχου)→**System and Maintenance** (Σύστημα και Συντήρηση)→ **Welcome Center** (Κέντρο υποδοχής)→ **Transfer files and settings** (Μεταφορά αρχείων και ρυθμίσεων). Αν εμφανιστεί το παράθυρο **User Account Control** (Έλεγχος λογαριασμού χρήστη), κάντε κλικ στο κουμπί **Continue** (Συνέχεια).
- **2.** Ακολουθήστε τις οδηγίες που σας δίνει ο οδηγός **Windows Easy Transfer** (Εύκολη μεταφορά των Windows).

Windows 7

- **1.** Επιλέξτε διαδοχικά **Start** (Έναρξη) <del>(εναναστοι **Pane** (Πίνακας</del> Ελέγχου).
- **2.** Στο πλαίσιο αναζήτησης, πληκτρολογήστε τη λέξη Transfer (Μεταφορά) και, στη συνέχεια, κάντε κλικ στην επιλογή **Transfer files from another computer** (Μεταφορά αρχείων από άλλο υπολογιστή).
- **3.** Ακολουθήστε τις οδηγίες στην οθόνη από τον οδηγό **Windows Easy Transfer** (Εύκολη μεταφορά μέσω των Windows).

## **Δημιουργία αντιγράφων ασφαλείας των δεδομένων σας**

Συνιστάται να δημιουργείτε κατά καιρούς αντίγραφα ασφαλείας των αρχείων και των φακέλων που βρίσκονται στον υπολογιστή σας. Για τη δημιουργία αντιγράφων ασφαλείας των δεδομένων σας:

Windows Vista

**1.** Επιλέξτε διαδοχικά Start (Έναρξη) **+ control Panel** (Πίνακας Ελέγχου)→**System and Maintenance** (Σύστημα και Συντήρηση)→ **Back Up and Restore Center** (Κέντρο αντιγράφων ασφαλείας και επαναφοράς)→ **Back up files** (Δημιουργία αντιγράφων ασφαλείας αρχείων).

Αν εμφανιστεί το παράθυρο **User Account Control** (Έλεγχος λογαριασμού χρήστη), κάντε κλικ στο κουμπί **Continue** (Συνέχεια).

- **ΣΗΜΕΙΩΣΗ:** Ορισμένες εκδόσεις των Windows Vista παρέχουν την επιλογή δημιουργίας αντιγράφων ασφαλείας του υπολογιστή σας.
- **2.** Ακολουθήστε τις οδηγίες του οδηγού **Back Up Files** (Αντίγραφα ασφαλείας αρχείων).

Windows 7

- **1.** Επιλέξτε **Start** (Έναρξη) **+ → Control Panel** (Πίνακας Ελένχου) → **System and Security** (Σύστημα και ασφάλεια) → **Back Up and Restore** (Δημιουργία αντιγράφων ασφαλείας και επαναφορά).
- **2.** Επιλέξτε **Set up backup...** (Ρύθμιση δημιουργίας αντιγράφων ασφαλείας...)
- **3.** Ακολουθήστε τις οδηγίες που σας δίνει ο οδηγός **Configure Backup** (Διαμόρφωση παραμέτρων για τη δημιουργία αντιγράφων ασφαλείας).

#### **Χρήση του φορητού υπολογιστή Inspiron**

## **Dell DataSafe Online Backup**

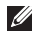

**ΣΗΜΕΙΩΣΗ:** Το Dell DataSafe® Online ενδεχομένως να μην είναι διαθέσιμο σε όλες τις περιοχές.

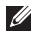

**ΣΗΜΕΙΩΣΗ:** Για μεγάλες ταχύτητες αποστολής/λήψης συνιστάται ευρυζωνική σύνδεση.

Το Dell DataSafe Online είναι μια αυτοματοποιημένη υπηρεσία δημιουργίας αντιγράφων ασφαλείας και ανάκτησης που βοηθά στην προστασία των δεδομένων και άλλων σημαντικών αρχείων από καταστροφικά περιστατικά όπως κλοπή, πυρκαγιά ή φυσικές καταστροφές. Μπορείτε να αποκτήσετε πρόσβαση στην υπηρεσία από τον υπολογιστή σας χρησιμοποιώντας έναν λογαριασμό προστατευμένο με κωδικό-πρόσβασης.

Για περισσότερες πληροφορίες, μεταβείτε στη διεύθυνση **delldatasafe.com.**

Για να προγραμματίσετε τη δημιουργία αντιγράφων ασφαλείας:

- 1. Κάντε διπλό κλικ στο εικονίδιο Dell DataSafe Online **Φ**στη γραμμή εργασιών.
- **2.** Ακολουθήστε τις οδηγίες που εμφανίζονται στην οθόνη.

# **Dell Dock**

Το Dell Dock είναι μια ομάδα εικονιδίων που παρέχουν εύκολη πρόσβαση σε εφαρμογές, αρχεία και φακέλους που χρησιμοποιείτε συχνά. Για να εξατομικεύσετε το Dock, μπορείτε να κάνετε τα εξής:

- • Προσθαφαίρεση εικονιδίων
- • Ομαδοποίηση συναφών εικονιδίων σε κατηγορίες
- • Αλλαγή του χρώματος και της θέσης του Dock
- • Αλλαγή της συμπεριφοράς των εικονιδίων

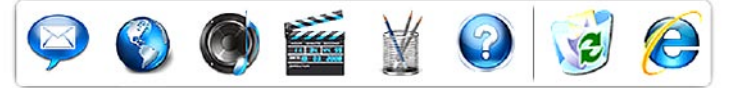

## **Προσθήκη κατηγορίας**

**1.** Κάντε δεξί κλικ στο Dock και επιλέξτε **Add**→ **Category**  (Προσθήκη κατηγορίας).

Εμφανίζεται το παράθυρο **Add/Edit Category** (Προσθήκη/ Επεξεργασία κατηγορίας).

- **2.** Εισαγάγετε τίτλο για την κατηγορία στο πεδίο **Title** (Τίτλος).
- **3.** Επιλέξτε εικονίδιο για την κατηγορία από το πλαίσιο **Select an image:** (Επιλέξτε εικόνα:).
- **4.** Κάντε κλικ στο **Αποθήκευση**.

## **Προσθήκη εικονιδίου**

Πραγματοποιήστε μεταφορά και απόθεση του εικονιδίου στο Dock ή σε μια κατηγορία.

## **Κατάργηση κατηγορίας ή εικονιδίου**

- **1.** Κάντε δεξί κλικ στην κατηγορία ή στο εικονίδιο του Dock και επιλέξτε **Delete shortcut** (Διαγραφή συντόμευσης) ή **Delete category** (Διαγραφή κατηγορίας).
- **2.** Ακολουθήστε τις οδηγίες στην οθόνη.

## **Εξατομίκευση του Dock**

- **1.** Κάντε δεξί κλικ στο Dock και επιλέξτε **Advanced Setting...**  (Σύνθετη ρύθμιση...)
- **2.** Ενεργοποιήστε την επιλογή που θέλετε, για να εξατομικεύσετε το Dock.

# <span id="page-42-0"></span>**Επίλυση προβλημάτων**

Στην ενότητα αυτή παρέχονται πληροφορίες για την αντιμετώπιση προβλημάτων του υπολογιστή σας. Εάν δεν καταφέρετε με τις παρακάτω οδηγίες να επιλύσετε το πρόβλημα που αντιμετωπίζετε, ανατρέξτε στην ενότητα «Χρήση εργαλείων υποστήριξης» στη σελίδα[48](#page-49-0) ή στην ενότητα «Επικοινωνία με την Dell» στη σελίδα[69.](#page-70-0)

# **Ηχητικά σήματα**

Ο υπολογιστής σας ίσως εκπέμψει μια σειρά ηχητικών σημάτων κατά τη διάρκεια της εκκίνησης, εάν υπάρχουν σφάλματα ή προβλήματα. Αυτή η σειρά των ηχητικών σημάτων, επισημαίνει κάποιο πρόβλημα. Καταγράψτε τον κωδικό σήματος και επικοινωνήστε με την Dell (ανατρέξτε στην ενότητα «Επικοινωνία με την Dell» στη σελίδα [69](#page-70-0)).

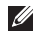

**ΣΗΜΕΙΩΣΗ:** Για να αντικαταστήσετε εξαρτήματα, ανατρέξτε στο Εγχειρίδιο σέρβις στη διεύθυνση **support.dell.com/manuals**.

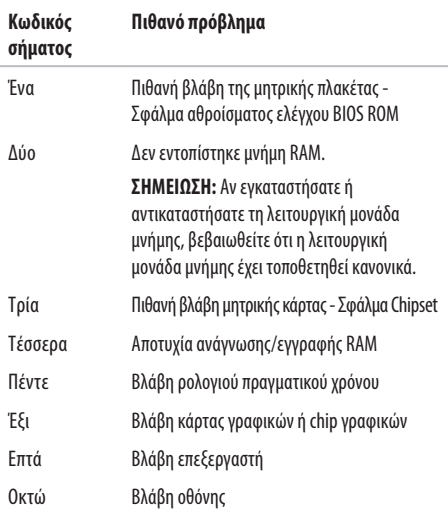

# **Προβλήματα με το δίκτυο**

#### **Ασύρματες συνδέσεις Εάν η ασύρματη σύνδεση δικτύου διακοπεί** —

Ο ασύρματος δρομολογητής είναι εκτός σύνδεσης ή οι ασύρματες επικοινωνίες έχουν απενεργοποιηθεί στον υπολογιστή σας.

- • Βεβαιωθείτε ότι έχετε ενεργοποιήσει τις ασύρματες επικοινωνίες (βλ. «Ενεργοποίηση ή απενεργοποίηση ασύρματης σύνδεσης» στη σελίδα [12\)](#page-13-0).
- • Ελέγξτε τον ασύρματο δρομολογητή για να βεβαιωθείτε ότι είναι σε λειτουργία και ότι είναι συνδεδεμένος με την πηγή δεδομένων σας (καλωδιακό μόντεμ ή διανομέας δικτύου).
- • Μπορεί να υπάρχουν παρεμβολές που παρεμποδίζουν ή διακόπτουν την ασύρματη σύνδεση. Δοκιμάστε να μετακινήσετε τον υπολογιστή σας πιο κοντά στον ασύρματο δρομολογητή.
- • Αποκαταστήστε τη σύνδεσή σας με τον ασύρματο δρομολογητή (ανατρέξτε στην ενότητα «Δημιουργία ασύρματης σύνδεσης» στη σελίδα [15](#page-16-0)).

## **Ενσύρματες συνδέσεις**

**Εάν η ενσύρματη σύνδεση δικτύου διακοπεί** — Το καλώδιο δικτύου δεν είναι καλά συνδεδεμένο ή έχει υποστεί ζημιά.

- • Ελέγξτε το καλώδιο, για να βεβαιωθείτε ότι είναι καλά συνδεδεμένο και δεν έχει υποστεί ζημιά.
- • Εάν το πρόβλημα επιμένει, επικοινωνήστε με το διαχειριστή του δικτύου ή τον ISP.

# **Προβλήματα τροφοδοσίας**

**Εάν η ενδεικτική λυχνία λειτουργίας ή μπαταρίας είναι σβηστή** — Ο υπολογιστής είναι απενεργοποιημένος, σε κατάσταση αναμονής ή αδρανοποίησης, ή δεν δέχεται ρεύμα.

- • Πιέστε το κουμπί τροφοδοσίας. Ο υπολογιστής επανέρχεται σε κανονική λειτουργία αν είναι απενεργοποιημένος ή σε κατάσταση αδρανοποίησης.
- • Πατήστε ένα πλήκτρο στο πληκτρολόγιο, μετακινήστε το συνδεδεμένο ποντίκι ή ένα δάκτυλο στην επιφάνεια αφής ή πατήστε το κουμπί λειτουργίας για να επανέρθετε στην κανονική λειτουργία.
- • Επανασυνδέστε το καλώδιο του τροφοδοτικού AC τόσο στην υποδοχή του στον υπολογιστή όσο και στην πρίζα ρεύματος.
- • Αν το τροφοδοτικό AC είναι συνδεδεμένο σε πολύπριζο, σιγουρευτείτε ότι το πολύπριζο είναι συνδεδεμένο σε πρίζα ρεύματος και ότι ο διακόπτης είναι ανοικτός. Συσκευές προστασίας παράκαμψης, πολύπριζα και προεκτάσεις για να επαληθεύσουν ότι ο υπολογιστής είναι σωστά ανοικτός.
- • Σιγουρευτείτε ότι η πρίζα ρεύματος λειτουργεί, δοκιμάζοντάς την με μια άλλη συσκευή, π.χ. ένα φωτιστικό.

• Ελέγξτε τις συνδέσεις του καλωδίου του τροφοδοτικού AC. Αν το τροφοδοτικό AC έχει ενδεικτική λυχνία, βεβαιωθείτε ότι είναι αναμμένη.

#### **Εάν η ενδεικτική λυχνία λειτουργίας ή μπαταρίας είναι αναμμένη με λευκό χρώμα και ο υπολογιστής δεν αποκρίνεται** —

Ο υπολογιστής βρίσκεται σε κατάσταση αναμονής ή αδρανοποίησης, ή η οθόνη ενδεχομένως δεν ανταποκρίνεται.

- • Πατήστε και κρατήστε πατημένο το κουμπί λειτουργίας μέχρις ότου ο υπολογιστής τεθεί εκτός λειτουργίας και κατόπιν θέστε τον ξανά σε λειτουργία.
- • Αν η οθόνη δεν αποκρίνεται, πατήστε το κουμπί λειτουργίας μέχρι ο υπολογιστής να τεθεί εκτός λειτουργίας και κατόπιν θέστε τον υπολογιστή ξανά σε λειτουργία.
- • Πατήστε ένα πλήκτρο στο πληκτρολόγιο, μετακινήστε το συνδεδεμένο ποντίκι ή ένα δάκτυλο στην επιφάνεια αφής ή πατήστε το κουμπί λειτουργίας για να επανέρθετε στην κανονική λειτουργία.
- • Αν το πρόβλημα παραμένει, επικοινωνήστε με την Dell (ανατρέξτε στην ενότητα «Επικοινωνία με την Dell» στη σελίδα [69](#page-70-0)).

#### **Επίλυση προβλημάτων**

#### **Αν η ενδεικτική λυχνία λειτουργίας είναι παλλόμενη λευκή**—

Ο υπολογιστής βρίσκεται σε κατάσταση αναμονής.

- • Πατήστε ένα πλήκτρο στο πληκτρολόγιο, μετακινήστε το συνδεδεμένο ποντίκι ή ένα δάκτυλο στην επιφάνεια αφής ή πατήστε το κουμπί λειτουργίας για να επανέρθετε στην κανονική λειτουργία.
- • Αν το πρόβλημα παραμένει, επικοινωνήστε με την Dell (ανατρέξτε στην ενότητα «Επικοινωνία με την Dell» στη σελίδα [69](#page-70-0)).

#### **Εάν η ενδεικτική λυχνία μπαταρίας είναι αναμμένη κίτρινη**—

Ο υπολογιστής βρίσκεται σε κατάσταση αναμονής και το φορτίο μπαταρίας είναι χαμηλό.

- • Συνδέστε το τροφοδοτικό AC που τροφοδοτεί τον υπολογιστή με ρεύμα και φορτίζει τη μπαταρία του.
- • Πατήστε ένα πλήκτρο στο πληκτρολόγιο, μετακινήστε το συνδεδεμένο ποντίκι ή ένα δάκτυλο στην επιφάνεια αφής ή πατήστε το κουμπί λειτουργίας για να επανέρθετε στην κανονική λειτουργία.
- • Αν το πρόβλημα παραμένει, επικοινωνήστε με την Dell (ανατρέξτε στην ενότητα «Επικοινωνία με την Dell» στη σελίδα [69](#page-70-0)).

#### **Εάν αντιμετωπίσετε παρεμβολές που παρεμποδίζουν τη λήψη στον υπολογιστή σας** — Ένα ανεπιθύμητο σήμα προκαλεί παρεμβολές διακόπτοντας ή παρεμποδίζοντας άλλα σήματα. Μερικές πιθανές αιτίες παρεμβολής είναι:

- • Καλώδια επέκτασης τροφοδοτικού, πληκτρολογίου και ποντικιού.
- • Υπερβολικά πολλές συσκευές συνδεδεμένες στο ίδιο πολύπριζο.
- • Πολλά πολύπριζα συνδεδεμένα στην ίδια ηλεκτρική πρίζα.

# **Προβλήματα μνήμης**

#### **Αν εμφανιστεί ένα μήνυμα για ανεπαρκή μνήμη** —

- • Αποθηκεύστε και κλείστε όλα τα ανοικτά αρχεία και τερματίστε όλα τα ανοικτά προγράμματα που δεν χρησιμοποιείτε, για να δείτε αν έτσι θα λυθεί το πρόβλημα.
- • Για τις ελάχιστες απαιτήσεις μνήμης, ανατρέξτε στην τεκμηρίωση του λογισμικού.
- • Τοποθετήστε ξανά τις μονάδες μνήμης στις υποδοχές (ανατρέξτε στο *Εγχειρίδιο σέρβις* στη διεύθυνση **support.dell.com/manuals**).
- • Αν το πρόβλημα παραμένει, επικοινωνήστε με την Dell (ανατρέξτε στην ενότητα «Επικοινωνία με την Dell» στη σελίδα [69](#page-70-0).)

#### **Αν αντιμετωπίσετε άλλα προβλήματα με τη μνήμη** —

- • Βεβαιωθείτε ότι ακολουθείτε τις κατευθυντήριες οδηγίες για την εγκατάσταση μνήμης (ανατρέξτε στο Εγχειρίδιο σέρβις στη διεύθυνση **support.dell.com/manuals**).
- • Ελέγξτε κατά πόσον η κάρτα επέκτασης μνήμης είναι συμβατή με τον υπολογιστή σας. Ο υπολογιστής σας υποστηρίζει μνήμη DDR3. Για περισσότερες πληροφορίες σχετικά με το είδος μνήμης που υποστηρίζεται από τον υπολογιστή σας, ανατρέξτε στην ενότητα «Βασικές προδιαγραφές» στη σελίδα [72](#page-73-0).
- Τοποθετήστε ξανά τις κάρτες μνήμης (ανατρέξτε στο Εγχειρίδιο σέρβις στη διεύθυνση **support.dell.com/manuals**) για να βεβαιωθείτε πως ο υπολογιστής σας επικοινωνεί επιτυχώς με τη μνήμη.
- • Εκτελέστε το Dell Diagnostics (ανατρέξτε στην ενότητα «Dell Diagnostics» στη σελίδα [52](#page-53-0)).
- • Αν το πρόβλημα παραμένει, επικοινωνήστε με την Dell (ανατρέξτε στην ενότητα «Επικοινωνία με την Dell» στη σελίδα[69](#page-70-0).)

## <span id="page-47-0"></span>**Προβλήματα κλειδώματος και λογισμικού**

**Εάν ο υπολογιστής δεν εκκινείται** — Βεβαιωθείτε ότι το καλώδιο ρεύματος είναι καλά συνδεδεμένο στον υπολογιστή και στην πρίζα ρεύματος.

#### **Εάν ένα πρόγραμμα σταματήσει να αποκρίνεται** —

Τερματίστε τη λειτουργία του προγράμματος:

- **1.** Πιέστε <Ctrl><Shift><Esc> ταυτόχρονα.
- **2.** Επιλέξτε **Applications** (Εφαρμογές).
- **3.** Κάντε κλικ στο πρόγραμμα που δεν αποκρίνεται πλέον.
- **4.** Επιλέξτε **End Task** (Τερματισμός εργασίας).

**Εάν η λειτουργία κάποιου προγράμματος επανειλημμένα διακόπτεται αιφνιδίως** — Ανατρέξτε στο υλικό τεκμηρίωσης του λογισμικού. Αν χρειάζεται, απεγκαταστήστε και εγκαταστήστε ξανά το πρόγραμμα.

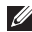

**ΣΗΜΕΙΩΣΗ:** Το λογισμικό συνήθως περιλαμβάνει οδηγίες εγκατάστασης στην τεκμηρίωσή του ή σε CD.

**Εάν ο υπολογιστής σταματήσει να αποκρίνεται ή εμφανιστεί μια μπλε οθόνη** —

#### **ΠΡΟΕΙΔΟΠΟΙΗΣΗ: Αν δεν μπορείτε να τερματίσετε τη λειτουργία του λειτουργικού συστήματος, ενδέχεται να χάσετε δεδομένα.**

Αν ο υπολογιστής δεν αποκρίνεται στο πάτημα ενός πλήκτρου στο πληκτρολόγιο ή στην κίνηση του ποντικιού, πατήστε το κουμπί λειτουργίας για τουλάχιστον 8 με 10 δευτερόλεπτα (μέχρι να σβήσει ο υπολογιστής) και μετά επανεκκινήστε τον υπολογιστή σας.

### **Εάν κάποιο πρόγραμμα είναι σχεδιασμένο για προηγούμενη**

**έκδοση του λειτουργικού συστήματος Microsoft® Windows®** — Εκτελέστε τον Οδηγό συμβατότητας προγράμματος. Ο Οδηγός συμβατότητας προγράμματος ρυθμίζει ένα πρόγραμμα έτσι ώστε να εκτελείται σε περιβάλλον παρόμοιο με περιβάλλοντα προηγούμενων εκδόσεων του λειτουργικού συστήματος Microsoft Windows.

Για να εκτελέσετε τον Οδηγό συμβατότητας προγράμματος: Windows Vista®

- **1.** Επιλέξτε διαδοχικά Start (Έναρξη) <sup>49</sup> -> Control Panel (Πίνακας Ελέγχου)→ **Programs** (Προγράμματα)→**Use an older program with this version of Windows** (Χρήση παλιότερου προγράμματος με αυτήν την έκδοση των Windows).
- **2.** Στην οθόνη υποδοχής, κάντε κλικ στο κουμπί **Next** (Επόμενο).
- **3.** Ακολουθήστε τις οδηγίες στην οθόνη.

#### Windows 7

- **1.** Κάντε κλικ στο Start (**Έναρξη)** .
- **2.** Στο πλαίσιο αναζήτησης πληκτρολονήστε Use an older program with this version of Windows (Χρήση παλιότερου προγράμματος με αυτήν την έκδοση των Windows) και πατήστε <Enter>.
- **3.** Ακολουθήστε τις οδηγίες του οδηγού **Συμβατότητα προγράμματος**.

#### **Αν αντιμετωπίσετε άλλα προβλήματα με το λογισμικό** —

- • Δημιουργήστε αμέσως αντίγραφα των αρχείων σας.
- • Χρησιμοποιήστε ένα πρόγραμμα προστασίας από ιούς για να ελέγξετε τον σκληρό δίσκο ή τα CD.
- • Αποθηκεύστε και κλείστε όλα τα ανοικτά αρχεία ή προγράμματα και τερματίστε τον υπολογιστή σας μέσω του μενού **Start** (Έναρξη) .
- • Ελέγξτε το εγχειρίδιο λογισμικού ή επικοινωνήστε με τον κατασκευαστή του λογισμικού για πληροφορίες σχετικά με την αντιμετώπιση προβλημάτων:
	- Βεβαιωθείτε ότι το πρόγραμμα είναι συμβατό με το λειτουργικό σύστημα που έχετε εγκατεστημένο στον υπολογιστή σας.
	- Βεβαιωθείτε ότι ο υπολογιστής ικανοποιεί τις ελάχιστες απαιτήσεις υλικού εξοπλισμού για την εκτέλεση του λογισμικού. Δείτε το εγχειρίδιο του λογισμικού για πληροφορίες.
	- Βεβαιωθείτε ότι το πρόγραμμα είναι εγκατεστημένο και ρυθμισμένο σωστά.
	- Επιβεβαιώστε ότι οι οδηγοί των συσκευών δεν δημιουργούν προβλήματα με το πρόγραμμα.
	- Αν χρειάζεται, απεγκαταστήστε και εγκαταστήστε ξανά το πρόγραμμα.

# <span id="page-49-0"></span>**Χρήση εργαλείων υποστήριξης**

# **Κέντρο υποστήριξης της Dell**

Το **κέντρο υποστήριξης της Dell** σάς βοηθά να βρείτε την υπηρεσία, την υποστήριξη και τις πληροφορίες που χρειάζεστε για το συγκεκριμένο σύστημα.

Για να εκτελέσετε την εφαρμογή, κάντε κλικ στο εικονίδιο στη γραμμή εργασιών.

Στην αρχική σελίδα του **Κέντρου υποστήριξης της Dell** παρουσιάζεται ο αριθμός μοντέλου του υπολογιστή σας, η ετικέτα εξυπηρέτησης, ο κωδικός ταχείας εξυπηρέτησης και πληροφορίες επικοινωνίας με το τμήμα εξυπηρέτησης.

Η αρχική σελίδα παρέχει συνδέσεις για πρόσβαση στα εξής:

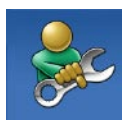

**Αυτόματη βοήθεια** (αντιμετώπιση προβλημάτων, ασφάλεια, επιδόσεις συστήματος, δίκτυο/Internet, δημιουργία/ επαναφορά αντιγράφων ασφαλείας και λειτουργικό σύστημα Windows\)

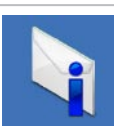

**Ειδοποιήσεις** (ειδοποιήσεις από το τμήμα τεχνικής υποστήριξης για θέματα που έχουν σχέση με τον υπολογιστή σας)

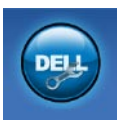

**Βοήθεια από την Dell** (τεχνική υποστήριξη με το DellConnect™, εξυπηρέτηση πελατών, εκπαίδευση και εκμάθηση, βοήθεια με το Dell on Call™και σάρωση μέσω Internet με το PC CheckUp)

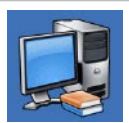

#### **Πληροφορίες για το σύστημά σας**

(τεκμηρίωση συστήματος, πληροφορίες για την εγγύηση, πληροφορίες συστήματος, αναβαθμίσεις και αξεσουάρ)

Για περισσότερες πληροφορίες σχετικά με το **Κέντρο υποστήριξης της Dell** και τα διαθέσιμα εργαλεία υποστήριξης της Dell, κάντε κλικ στην καρτέλα **Services** (Υπηρεσίες) στην τοποθεσία **support.dell.com**.

# **Μηνύματα συστήματος**

Εάν ο υπολογιστής σας παρουσιάσει πρόβλημα ή σφάλμα, μπορεί να εμφανίσει στην οθόνη του ένα μήνυμα συστήματος το οποίο θα σας βοηθήσει να εντοπίσετε το αίτιο και την ενέργεια που απαιτείται για την επίλυση του προβλήματος.

**ΣΗΜΕΙΩΣΗ:** Αν το μήνυμα που λάβατε δεν περιλαμβάνεται στα παραδείγματα που ακολουθούν, ανατρέξτε στο υλικό τεκμηρίωσης είτε του λειτουργικού συστήματος είτε του προγράμματος που εκτελούσατε όταν εμφανίστηκε το μήνυμα. Μπορείτε επίσης να ανατρέξετε στον Dell Technology Guide (*Οδηγό τεχνολογίας της Dell)* στον σκληρό δίσκο, να επισκεφτείτε τη διεύθυνση **support.dell.com/manuals** ή να επικοινωνήσετε με την Dell (ανατρέξτε στην ενότητα «Επικοινωνία με την Dell» στη σελίδα [69\)](#page-70-0).

**Προσοχή! Προηγούμενες προσπάθειες για την εκκίνηση αυτού του συστήματος απέτυχαν στο σημείου ελέγχου [nnnn]. Για βοήθεια σχετικά με την επίλυση αυτού του προβλήματος, σημειώστε αυτό το σημείο ελέγχου και επικοινωνήστε με την Τεχνική υποστήριξη της Dell** — Ο υπολογιστής απέτυχε να ολοκληρώσει τη συνηθισμένη εκκίνηση τρεις συνεχόμενες φορές, εξαιτίας του ίδιου σφάλματος. Απευθυνθείτε στην Dell (ανατρέξτε στην ενότητα «Επικοινωνία με την Dell» στη σελίδα [69\)](#page-70-0).

**CMOS checksum error** (Σφάλμα αθροίσματος ελέγχου του CMOS) — Πιθανή βλάβη πλακέτας συστήματος ή χαμηλή ισχύς μπαταρίας ρολογιού πραγματικού χρόνου (RTC). Αντικαταστήστε τη δισκοειδή μπαταρία (ανατρέξτε στο *Εγχειρίδιο σέρβις* στη διεύθυνση **support.dell.com/manuals)** ή επικοινωνήστε με την Dell (ανατρέξτε στην ενότητα «Επικοινωνία με την Dell» στη σελίδα [69](#page-70-0)).

**CPU fan failure** (Βλάβη ανεμιστήρα CPU) — Ο ανεμιστήρας του επεξεργαστή παρουσίασε βλάβη. Αντικαταστήστε τον ανεμιστήρα της CPU (ανατρέξτε στο *Εγχειρίδιο σέρβις* στη διεύθυνση **support.dell.com/manuals)**.

**Hard-disk drive failure** (Βλάβη μονάδας σκληρού δίσκου) — Πιθανή βλάβη μονάδας σκληρού δίσκου κατά τη διάρκεια του αυτοδιαγνωστικού ελέγχου (POST). Απευθυνθείτε στην Dell (ανατρέξτε στην ενότητα «Επικοινωνία με την Dell» στη σελίδα [69\)](#page-70-0).

**Hard-disk drive read failure** (Σφάλμα ανάγνωσης μονάδας σκληρού δίσκου) — Πιθανή βλάβη μονάδας σκληρού δίσκου στη διάρκεια του αυτοδιαγνωστικού ελέγχου κατά την εκκίνησή της. Απευθυνθείτε στην Dell (ανατρέξτε στην ενότητα «Επικοινωνία με την Dell» στη σελίδα [69](#page-70-0)).

**Keyboard failure** (Σφάλμα πληκτρολογίου) — Βλάβη πληκτρολογίου ή χαλαρά συνδεδεμένο καλώδιο πληκτρολογίου. Γιατην αντικατάσταση του πληκτρολογίου, ανατρέξτε στο *Εγχειρίδιο σέρβις* στη διεύθυνση **support.dell.com/manuals**.

#### **Χρήση εργαλείων υποστήριξης**

**No boot device available** (Δεν υπάρχει διαθέσιμη συσκευή εκκίνησης) — Δεν υπάρχει διαμέρισμα με δυνατότητα εκκίνησης στη μονάδα σκληρού δίσκου ή το καλώδιο σκληρού δίσκου είναι χαλαρά συνδεδεμένο ή δεν υπάρχει συσκευή με δυνατότητα εκκίνησης.

- • Αν η μονάδα σκληρού δίσκου είναι η συσκευή εκκίνησης, σιγουρευτείτε ότι τα καλώδια είναι συνδεδεμένα και ότι η μονάδα είναι εγκατεστημένη σωστά και διαμερισμένη ως συσκευή εκκίνησης.
- • Μεταβείτε στις ρυθμίσεις συστήματος και βεβαιωθείτε ότι οι πληροφορίες ακολουθίας εκκίνησης είναι σωστές (ανατρέξτε στον *Οδηγό τεχνολογίας της Dell* στον σκληρό δίσκο ή επισκεφτείτε τη διεύθυνση **support.dell.com/manuals**).

**No timer tick interrupt** (Δεν υπάρχει διακοπή χτύπου χρονιστή) — Πιθανή δυσλειτουργία τσιπ στην πλακέτα συστήματος ή βλάβη της μητρικής πλακέτας. Απευθυνθείτε στην Dell (ανατρέξτε στην ενότητα «Επικοινωνία με την Dell» στη σελίδα [69\)](#page-70-0).

**USB over current error** (Σφάλμα υπερέντασης USB) — Αποσυνδέστε τη συσκευή USB. Η συγκεκριμένη συσκευή USB χρειάζεται περισσότερη ισχύ για να λειτουργήσει κανονικά. Χρησιμοποιήστε εξωτερική πηγή ρεύματος για να συνδέσετε τη συσκευή USB ή, αν η συσκευή έχει δύο καλώδια USB, συνδέστε τα και τα δύο.

**CAUTION - Hard Drive SELF MONITORING SYSTEM has reported that a parameter has exceeded its normal operating range. It is recommended that you back up your data regularly. A parameter out of range may or may not indicate a potential hard drive problem**(ΠΡΟΣΟΧΗ - το ΣΥΣΤΗΜΑ ΑΥΤΟΜΑΤΗΣ ΠΑΡΑΚΟΛΟΥΘΗΣΗΣ του σκληρού δίσκου ανέφερε ότι κάποια παράμετρος ξεπέρασε την κανονική περιοχή λειτουργίας. Συνιστάται να δημιουργείτε συχνά αντίγραφα ασφαλείας των δεδομένων σας. Μια παράμετρο εκτός περιοχής μπορεί να υποδεικνύει ή όχι ένα πιθανό πρόβλημα στο σκληρό δίσκο) — Σφάλμα S.M.A.R.T, πιθανή βλάβη στη μονάδα σκληρού δίσκου. Απευθυνθείτε στην Dell (ανατρέξτε στην ενότητα «Επικοινωνία με την Dell» στη σελίδα [69\)](#page-70-0).

## **Hardware Troubleshooter (Αντιμετώπιση προβλημάτων υλικού)**

Εάν μια συσκευή είτε δεν ανιχνευθεί κατά την εγκατάσταση του λειτουργικού συστήματος είτε έχει ανιχνευθεί αλλά έχει διαμορφωθεί λανθασμένα, μπορείτε να χρησιμοποιήσετε το **Hardware Troubleshooter** (Αντιμετώπιση προβλημάτων υλικού) για να επιλύσετε την ασυμβατότητα.

Για έναρξη της λειτουργίας Hardware Troubleshooter:

- **1.** Επιλέξτε διαδοχικά Start (Έναρξη) <sup>€</sup> → **Help and Support** (Βοήθεια και Υποστήριξη).
- **2.** Πληκτρολογήστε hardware troubleshooter (αντιμετώπιση προβλημάτων υλικού) στο πεδίο αναζήτησης και κατόπιν πατήστε το πλήκτρο <Enter> για να αρχίσει η αναζήτηση.
- **3.** Στα αποτελέσματα της αναζήτησης, επιλέξτε τη δυνατότητα που περιγράφει το πρόβλημα με τον καλύτερο δυνατό τρόπο και ακολουθήστε τα υπόλοιπα βήματα αντιμετώπισης του προβλήματος.

# <span id="page-53-0"></span>**Dell Diagnostics**

Αν αντιμετωπίζετε κάποιο πρόβλημα με τον υπολογιστή σας, πραγματοποιήστε τους ελέγχους που αναφέρονται στην ενότητα «Κλειδώματα και προβλήματα λογισμικού» στη σελίδα [46](#page-47-0) και εκτελέστε το Dell Diagnostics προτού επικοινωνήσετε με την Dell για τεχνική βοήθεια.

- 
- **ΣΗΜΕΙΩΣΗ:** Το Dell Diagnostics λειτουργεί μόνο στους υπολογιστές της Dell.
- $\mathscr{U}$ **ΣΗΜΕΙΩΣΗ:** Ο δίσκος με τίτλο Προγράμματα οδήγησης και βοηθητικές εφαρμογές είναι προαιρετικός και μπορεί να μην έχει αποσταλεί με τον υπολογιστή σας.

Βεβαιωθείτε ότι η συσκευή που θέλετε να ελέγξετε εμφανίζεται στο πρόγραμμα ρυθμίσεων του συστήματος και είναι ενεργή. Πατήστε <F2> κατά τη διάρκεια του POST (Power On Self Test - Αυτοδιαγνωστικό πρόγραμμα εκκίνησης) για να μεταβείτε στο βοηθητικό πρόγραμμα System Setup (Ρύθμισης συστήματος) (BIOS).

Εκκινήστε το Dell Diagnostics από τη μονάδα σκληρού δίσκου ή από το δίσκο Προγράμματα οδήγησης και βοηθητικές εφαρμογές.

## **Εκκίνηση του Dell Diagnostics από τη μονάδα σκληρού δίσκου**

Τα διαγνωστικό πρόγραμμα της Dell βρίσκονται σε ένα αθέατο διαμέρισμα του βοηθητικής εφαρμογής διαγνωστικών στη μονάδα σκληρού δίσκου.

- **ΣΗΜΕΙΩΣΗ:** Αν ο υπολογιστής δεν μπορεί να εμφανίσει εικόνα στην οθόνη, επικοινωνήστε με την Dell (ανατρέξτε στην ενότητα «Επικοινωνία με την Dell» στη σελίδα [69\)](#page-70-0).
- **1.** Βεβαιωθείτε ότι ο υπολογιστής είναι συνδεδεμένος σε πρίζα για την οποία γνωρίζετε ότι λειτουργεί κανονικά.
- **2.** Εκκινήστε (ή επανεκκινήστε) τον υπολογιστή σας.
- **3.** Όταν εμφανιστεί το λογότυπο DELL™, πιέστε αμέσως <F12>. Επιλέξτε **Diagnostics** από το μενού εκκίνησης και πατήστε <Enter>. Στον υπολογιστή ενδέχεται να εκτελεστεί το Pre-Boot System Assessment (PSA - Αξιολόγηση του συστήματος πριν από την εκκίνηση).
- **ΣΗΜΕΙΩΣΗ:** Αν περιμένετε πολλή ώρα και εμφανίζεται το λογότυπο του λειτουργικού συστήματος, συνεχίστε να περιμένετε μέχρι να δείτε την επιφάνεια εργασίας των Microsoft® Windows® και, στη συνέχεια, τερματίστε τη λειτουργία του υπολογιστή και δοκιμάστε ξανά.

### $\mathscr{M}$

**ΣΗΜΕΙΩΣΗ:** Αν εμφανιστεί μήνυμα ότι δεν βρέθηκε διαμέρισμα της βοηθητικής εφαρμογής διαγνωστικών ελέγχων, εκτελέστε το Dell Diagnostics από το δίσκο Προγράμματα οδήγησης και βοηθητικές εφαρμογές. Αν εκτελεστεί το PSA:

- a. Το PSA αρχίζει να εκτελεί ελέγχους.
- b. Αν το PSA ολοκληρωθεί με επιτυχία, θα εμφανιστεί το ακόλουθο μήνυμα: «No problems have been found with this system so far. Do you want to run the remaining memory tests? This will take about 30 minutes or more. Do you want to continue? (Recommended).» (Δεν εντοπίστηκαν προβλήματα σε αυτό το σύστημα. Θέλετε να εκτελεστούν οι υπόλοιποι έλεγχοι μνήμης; Θα διαρκέσουν περίπου 30 λεπτά ή και περισσότερο. Θέλετε να συνεχίσετε; [Συνιστάται].)
- c. Εάν αντιμετωπίζετε προβλήματα με τη μνήμη, πατήστε <y>, διαφορετικά πατήστε <n>. Εμφανίζεται το επόμενο μήνυμα: «Booting Dell Diagnostic Utility Partition. Press any key to continue.» (Εκκίνηση από το διαμέρισμα της βοηθητικής εφαρμογής διαγνωστικού ελέγχου της Dell. Πατήστε ένα πλήκτρο για συνέχεια.)
- d. Πατήστε ένα πλήκτρο για να μεταβείτε στο παράθυρο **Choose An Option** (Ορίστε μια επιλογή).

#### Αν δεν εκτελεστεί το PSA:

Πιέστε οποιοδήποτε πλήκτρο για έναρξη του Dell Diagnostics από το διαμέρισμα της βοηθητικής εφαρμογής διαγνωστικών ελέγχων στη μονάδα του σκληρού σας δίσκου.

- **4.** Επιλέξτε τον έλεγχο που θέλετε να εκτελέσετε.
- **5.** Εάν αντιμετωπίσετε πρόβλημα κατά τη διάρκεια του ελέγχου, εμφανίζεται ένα μήνυμα με έναν κωδικό σφάλματος και μια περιγραφή του προβλήματος. Καταγράψτε τον κωδικό σφάλματος και την περιγραφή του προβλήματος και επικοινωνήστε με την Dell (ανατρέξτε στην ενότητα «Επικοινωνία με την Dell» στη σελίδα [69\)](#page-70-0).
- **ΣΗΜΕΙΩΣΗ:** Η ετικέτα εξυπηρέτησης για τον υπολογιστή <u>U</u>s σας εμφανίζεται στο πάνω μέρος κάθε οθόνης ελέγχου. Με την ετικέτα εξυπηρέτησης μπορείτε να προσδιορίζετε τον υπολογιστή σας, όταν επικοινωνείτε με την Dell.
- **6.** Όταν ολοκληρωθούν οι έλεγχοι, κλείστε την οθόνη ελέγχου για να επιστρέψετε στο παράθυρο **Choose An Option** (Ορίστε μια επιλογή).
- **7.** Για έξοδο από το Dell Diagnostics και επανεκκίνηση του υπολογιστή, κάντε κλικ στην επιλογή **Exit** (Έξοδος).

## **Έναρξη της εφαρμογής Dell Diagnostics από το δίσκο «Προγράμματα οδήγησης και βοηθητικές εφαρμογές»**

- **1.** Τοποθετήστε το δίσκο Προγράμματα οδήγησης και βοηθητικές εφαρμογές.
- **2.** Σβήστε και έπειτα επανεκκινήστε τον υπολογιστή. Μόλις εμφανιστεί το λογότυπο DELL, πιέστε αμέσως το πλήκτρο <F12>.
- **ΣΗΜΕΙΩΣΗ:** Αν περιμένετε πολλή ώρα και εμφανίζεται το λογότυπο του λειτουργικού συστήματος, συνεχίστε να περιμένετε ωσότου δείτε την επιφάνεια εργασίας των Microsoft Windows και μετά τερματίστε τη λειτουργία του υπολογιστή σας και δοκιμάστε ξανά.
- **ΣΗΜΕΙΩΣΗ:** Τα βήματα που ακολουθούν αλλάζουν την ακολουθία εκκίνησης μόνο για μία φορά. Στην επόμενη διαδικασία εκκίνησης, η εκκίνηση του υπολογιστή γίνεται σύμφωνα με τις συσκευές που καθορίζονται στο πρόγραμμα ρύθμιση του συστήματος.
- **3.** Όταν εμφανιστεί η λίστα των συσκευών εκκίνησης, επισημάνετε την επιλογή **CD/DVD/CD-RW** και κατόπιν πατήστε το πλήκτρο <Enter>.
- **4.** Στο μενού που εμφανίζεται, επιλέξτε **Boot from CD-ROM**  (Εκκίνηση από CD-ROM) και πατήστε <Enter>.
- **5.** Πληκτρολογήστε 1 για να ξεκινήσει το μενού του CD και πατήστε <Enter> για να προχωρήσετε.
- **6.** Επιλέξτε **Run the 32 Bit Dell Diagnostics** (Εκτέλεση του διαγνωστικού προγράμματος 32 Bit της Dell) από την αριθμημένη λίστα. Αν παρατίθενται πολλές εκδόσεις, επιλέξτε την έκδοση που ενδείκνυται για τον υπολογιστή σας.
- **7.** Επιλέξτε τον έλεγχο που θέλετε να εκτελέσετε.
- **8.** Εάν αντιμετωπίσετε πρόβλημα κατά τη διάρκεια του ελέγχου, εμφανίζεται ένα μήνυμα με έναν κωδικό σφάλματος και μια περιγραφή του προβλήματος. Καταγράψτε τον κωδικό σφάλματος και την περιγραφή του προβλήματος και επικοινωνήστε με την Dell (ανατρέξτε στην ενότητα «Επικοινωνία με την Dell» στη σελίδα[69](#page-70-0)).
- **ΣΗΜΕΙΩΣΗ:** Η ετικέτα εξυπηρέτησης για τον υπολογιστή σας εμφανίζεται στο πάνω μέρος κάθε οθόνης ελέγχου. Με την ετικέτα εξυπηρέτησης μπορείτε να προσδιορίζετε τον υπολογιστή σας, όταν επικοινωνείτε με την Dell.
- **9.** Όταν ολοκληρωθούν οι έλεγχοι, κλείστε την οθόνη ελέγχου για να επιστρέψετε στο παράθυρο **Choose An Option** (Ορίστε μια επιλογή).
- **10.** Για έξοδο από το Dell Diagnostics και επανεκκίνηση του υπολογιστή, κάντε κλικ στην επιλογή **Exit** (Έξοδος).
- **11.** Αφαιρέστε το δίσκο Προγράμματα οδήγησης και βοηθητικές εφαρμογές.

# **Επαναφορά του λειτουργικού συστήματος**

Μπορείτε να κάνετε επαναφορά του λειτουργικού σας συστήματος με τους εξής τρόπους:

- • Η Επαναφορά Συστήματος επαναφέρει τον υπολογιστή σας σε προγενέστερη λειτουργική κατάσταση, χωρίς να επηρεάζει τα αρχεία δεδομένων. Χρησιμοποιήστε την Επαναφορά Συστήματος ως την πρώτη λύση για την επαναφορά του λειτουργικού συστήματος και τη διατήρηση των αρχείων δεδομένων.
- Η λειτουργία Dell Factory Image Restore επαναφέρει τη μονάδα σκληρού δίσκου στη λειτουργική κατάσταση που βρισκόταν όταν αγοράσατε τον υπολογιστή. Η διαδικασία αυτή διαγράφει μόνιμα όλα τα δεδομένα που υπάρχουν στον σκληρό δίσκο και καταργεί όσες εφαρμογές εγκαταστήσατε μετά την παραλαβή του υπολογιστή. Χρησιμοποιήστε τη λειτουργία Dell Factory Image Restore (Επαναφορά εργοστασιακού ειδώλου Dell) μόνο αν η λειτουργία Επαναφορά Συστήματος δεν έλυσε το πρόβλημα στο λειτουργικό σύστημα.
- • Αν λάβατε το δίσκο λειτουργικού συστήματος μαζί με τον υπολογιστή σας, μπορείτε να τον χρησιμοποιήσετε για να επαναφέρετε το λειτουργικό σας σύστημα. Ωστόσο, η χρήση του δίσκου λειτουργικού συστήματος διαγράφει επίσης όλα τα δεδομένα στον σκληρό δίσκο. Χρησιμοποιήστε το δίσκο μόνο αν η Επαναφορά Συστήματος δεν επέλυσε το πρόβλημα του λειτουργικού σας συστήματος.

# <span id="page-57-0"></span>**Επαναφορά Συστήματος**

Τα λειτουργικά συστήματα Microsoft® Windows® παρέχουν την επιλογή System Restore (Επαναφορά Συστήματος), η οποία σας επιτρέπει να επαναφέρετε τον υπολογιστή σας σε προγενέστερη λειτουργική κατάσταση (χωρίς να επηρεαστούν τα αρχεία δεδομένων), αν κάποιες αλλαγές που έγιναν στο υλικό, το λογισμικό ή άλλες ρυθμίσεις συστήματος έχουν αφήσει τον υπολογιστή σε ανεπιθύμητη λειτουργική κατάσταση. Όσες αλλαγές κάνει η Επαναφορά Συστήματος στον υπολογιστή είναι πλήρως αναστρέψιμες.

 $\mathscr{M}$ 

**ΣΗΜΕΙΩΣΗ:** Οι διαδικασίες αυτού του εγγράφου ισχύουν για την προεπιλεγμένη προβολή των Windows, οπότε μπορεί να μην ισχύουν αν ρυθμίσετε τον υπολογιστή Dell™ στην κλασική προβολή των Windows.

Για να εκτελέσετε την Επαναφορά συστήματος:

**1.** Κάντε κλικ στο **Start** (Έναρξη) .

- **2.** Επιλέξτε **All Programs** (Όλα τα προγράμματα)→ **Accessories** (Βοηθήματα)→ **System Tools** (Εργαλεία συστήματος)→ **System Restore** (Επαναφορά συστήματος).
- **ΣΗΜΕΙΩΣΗ:** Μπορεί να εμφανιστεί το παράθυρο **User**   $\mathscr{U}$ **Account Control** (Έλεγχος λογαριασμού χρήστη). Αν είστε διαχειριστής στον υπολογιστή, κάντε κλικ στο κουμπί **Συνέχεια**, διαφορετικά επικοινωνήστε με το διαχειριστή σας για να συνεχίσετε.
- **3.** Κάντε κλικ στο κουμπί **Next** (Επόμενο)και ακολουθήστε τις οδηγίες που εμφανίζονται στην οθόνη.

Στην περίπτωση που η Επαναφορά Συστήματος δεν λύσει το πρόβλημα, μπορείτε να αναιρέσετε την τελευταία επαναφορά συστήματος.

#### **Επαναφορά του λειτουργικού συστήματος**

Για να αναιρέσετε την τελευταία Επαναφορά συστήματος:

- **ΣΗΜΕΙΩΣΗ:** Προτού αναιρέσετε την τελευταία επαναφορά  $\mathscr U$ συστήματος, αποθηκεύστε και κλείστε όλα τα ανοιχτά αρχεία και κλείστε όλα τα ανοιχτά προγράμματα. Μην αλλάξετε, ανοίξετε, ή διαγράψετε αρχεία ή προγράμματα μέχρι να ολοκληρωθεί η επαναφορά.
- **1.** Κάντε κλικ στο **Start** (Έναρξη) .
- **2.** Επιλέξτε **All Programs** (Όλα τα προγράμματα)→ **Accessories** (Βοηθήματα)→ **System Tools** (Εργαλεία συστήματος)→ **System Restore** (Επαναφορά συστήματος).
- **ΣΗΜΕΙΩΣΗ:** Μπορεί να εμφανιστεί το παράθυρο **User Account Control** (Έλεγχος λογαριασμού χρήστη). Αν είστε διαχειριστής στον υπολογιστή, κάντε κλικ στο κουμπί **Συνέχεια**, διαφορετικά επικοινωνήστε με το διαχειριστή σας για να συνεχίσετε.
- **3.** Επιλέξτε Undo **System Restore** (Αναίρεση επαναφοράς συστήματος) και πατήστε **Next** (Επόμενο).
- **4.** Αναθεωρήστε τις επιλογές σας και, στη συνέχεια, πατήστε **Finish** (Ολοκλήρωση).

Θα εκτελεστεί επανεκκίνηση του υπολογιστή σας και θα εμφανιστεί μια επιβεβαίωση ότι η διαδικασία αναίρεσης ολοκληρώθηκε.

# **Dell Factory Image Restore**

- **ΠΡΟΕΙΔΟΠΟΙΗΣΗ: Η χρήση της λειτουργίας Dell Factory Image Restore διαγράφει μόνιμα όλα τα δεδομένα που υπάρχουν στον σκληρό δίσκο και καταργεί την εγκατάσταση κάθε προγράμματος ή προγράμματος οδήγησης που εγκαταστήσατε μετά την παραλαβή του υπολογιστή σας. Αν είναι δυνατό, προτού χρησιμοποιήσετε αυτές τις επιλογές, δημιουργήστε αντίγραφα ασφαλείας των δεδομένων. Χρησιμοποιήστε τη λειτουργία Dell Factory Image Restore (Επαναφορά εργοστασιακού ειδώλου Dell) μόνο αν η λειτουργία Επαναφορά Συστήματος δεν έλυσε το πρόβλημα στο λειτουργικό σύστημα.**
- 

**ΣΗΜΕΙΩΣΗ:** Η λειτουργία Dell Factory Image Restore μπορεί να μην είναι διαθέσιμη σε ορισμένες χώρες ή σε ορισμένους υπολογιστές.

Χρησιμοποιήστε το Dell Factory Image Restore μόνο ως τελευταία μέθοδο επαναφοράς του λειτουργικού συστήματος. Η επιλογή αυτή επαναφέρει τον σκληρό δίσκο στην κατάσταση λειτουργίας στην οποία βρισκόταν όταν αγοράσατε τον υπολογιστή. Κάθε πρόγραμμα ή αρχείο που προστέθηκε από τότε που αγοράσατε τον υπολογιστή σας,

συμπεριλαμβανομένων των αρχείων δεδομένων, διαγράφονται οριστικά από το σκληρό δίσκο. Τα αρχεία δεδομένων περιλαμβάνουν έγγραφα, υπολογιστικά φύλλα, μηνύματα ηλεκτρονικού ταχυδρομείου, ψηφιακές φωτογραφίες, αρχεία μουσικής και ούτω καθεξής. Αν είναι δυνατό, δημιουργήστε αντίγραφα ασφαλείας όλων των δεδομένων σας, προτού χρησιμοποιήσετε τη λειτουργία Dell Factory Image Restore.

Για να επαναφέρετε το εργοστασιακό είδωλο Dell στο σκληρό δίσκο:

- **1.** Ενεργοποιήστε τον υπολογιστή. Μόλις εμφανιστεί το λογότυπο Dell, πατήστε το πλήκτρο <F8> αρκετές φορές για να αποκτήσετε πρόσβαση στο παράθυρο **Advanced Boot Options** (Επιλογές εκκίνησης για προχωρημένους).
- **ΣΗΜΕΙΩΣΗ:** Αν περιμένετε πολλή ώρα και εμφανίζεται το λογότυπο του λειτουργικού συστήματος, συνεχίστε να περιμένετε ωσότου δείτε την επιφάνεια εργασίας των Microsoft Windows, στη συνέχεια τερματίστε τη λειτουργία του υπολογιστή σας και δοκιμάστε ξανά.
- **2.** Επιλέξτε **Repair Your Computer** (Επιδιόρθωση του υπολογιστή σας).

Θα εμφανιστεί το παράθυρο **System Recovery Options** (Επιλογές αποκατάστασης συστήματος).

- **3.** Επιλέξτε διάταξη πληκτρολογίου και κατόπιν κάντε κλικ στο κουμπί **Next** (Επόμενο).
- **4.** Για να αποκτήσετε πρόσβαση στις επιλογές επαναφοράς, συνδεθείτε ως τοπικός χρήστης. Για πρόσβαση στη γραμμή εντολών, πληκτρολογήστε administrator (διαχειριστής) στο πεδίο **User name** (Όνομα χρήστη)και μετά κάντε κλικ στο κουμπί **OK**.
- **5.** Κάντε κλικ στην επιλογή **Dell Factory Image Restore**. Θα εμφανιστεί η οθόνη υποδοχής του **Dell Factory Image Restore**.
- **ΣΗΜΕΙΩΣΗ:** Ανάλογα με τη διαμόρφωση των παραμέτρων, μπορεί να χρειαστεί να επιλέξετε πρώτα **Dell Factory Tools** και έπειτα **Dell Factory Image Restore**.
- **6.** Κάντε κλικ στο κουμπί **Next** (Επόμενο). Τότε, θα εμφανιστεί η οθόνη **Confirm Data Deletion** (Επιβεβαίωση διαγραφής δεδομένων).
- M
- **ΣΗΜΕΙΩΣΗ:** Αν δεν θέλετε να προχωρήσετε με το Factory Image Restore, κάντε κλικ στο κουμπί **Cancel** (Άκυρο).

#### **Επαναφορά του λειτουργικού συστήματος**

**7.** Κάντε κλικ στο πλαίσιο ελέγχου για να επιβεβαιώσετε ότι θέλετε να συνεχίσετε την επαναδιαμόρφωση του σκληρού δίσκου και την επαναφορά του λογισμικού του συστήματος στην εργοστασιακή κατάσταση, και έπειτα κάντε κλικ στο κουμπί **Next** (Επόμενο).

Η διαδικασία επαναφοράς αρχίζει και μπορεί να χρειαστεί πέντε λεπτά ή περισσότερο για να ολοκληρωθεί. Ένα μήνυμα εμφανίζεται όταν οι εφαρμογές του λειτουργικού συστήματος και οι εργοστασιακές εφαρμογές έχουν επαναφερθεί στην εργοστασιακή κατάσταση.

**8.** Κάντε κλικ στο κουμπί **Finish** (Τέλος) για να γίνει επανεκκίνηση του υπολογιστή.

# **Επανεγκατάσταση του λειτουργικού συστήματος**

Εάν σκέφτεστε να επανεγκαταστήσετε το λειτουργικό σύστημα των Microsoft Windows για να διορθώσετε κάποιο πρόβλημα σε ένα πρόγραμμα οδήγησης που εγκαταστήσατε πρόσφατα, πρώτα επιχειρήστε να χρησιμοποιήσετε τη λειτουργία Windows Device Driver Rollback (Επαναφοράς προγράμματος οδήγησης συσκευής των Windows).

Για να επαναφέρετε ένα πρόγραμμα οδήγησης συσκευής:

- **1.** Κάντε κλικ στο **Start** (Έναρξη) **1.**
- **2.** Κάντε δεξί κλικ στο στοιχείο **Computer** (Υπολογιστής).
- **3.** Επιλέξτε **Properties** (Ιδιότητες)→ **Device Manager** (Διαχείριση συσκευών).
- **4.** Κάντε δεξί κλικ στη συσκευή για την οποία εγκαταστάθηκε το νέο πρόγραμμα οδήγησης και κάντε κλικ στις **Properties** (Ιδιότητες).
- **5.** Κάντε κλικ στην καρτέλα **Drivers** (Προγράμματα οδήγησης) → **Roll Back Driver (**Επαναφορά προγράμματος οδήγησης).

Αν η λειτουργία Device Driver Rollback (Επαναφορά προγράμματος οδήγησης συσκευής) δεν λύσει το πρόβλημα, τότε χρησιμοποιήστε την Επαναφορά Συστήματος για να επαναφέρετε το λειτουργικό σας σύστημα στην κατάσταση λειτουργίας που ήταν πριν από την εγκατάσταση του προγράμματος οδήγησης της νέας συσκευής. Ανατρέξτε στην ενότητα «Επαναφορά Συστήματος» στη σελίδα [56](#page-57-0).

**ΠΡΟΣΟΧΗ: Πριν εκτελέσετε την εγκατάσταση, δημιουργήστε αντίγραφα ασφαλείας όλων των αρχείων δεδομένων στον κύριο σκληρό δίσκο. Για τις συμβατικές ρυθμίσεις παραμέτρων του σκληρού δίσκου, ο κύριος σκληρός δίσκος είναι ο πρώτος δίσκος που ανιχνεύεται από τον υπολογιστή.**

Για την επανεγκατάσταση του λειτουργικού συστήματος Microsoft Windows απαιτούνται τα παρακάτω:

- Λίσκος *Λειτουργικό σύστημα* της Dell
- • Δίσκος Προγράμματα οδήγησης και βοηθητικές εφαρμογές της Dell
- **ΣΗΜΕΙΩΣΗ:** Ο δίσκος Προγράμματα οδήγησης και  $\mathscr{Q}$ βοηθητικές εφαρμογές περιέχει προγράμματα οδήγησης που εγκαταστάθηκαν κατά τη συναρμολόγηση του υπολογιστή. Χρησιμοποιήστε το δίσκο Προγράμματα οδήγησης και βοηθητικές εφαρμογές της Dell για τυχόν προγράμματα οδήγησης που θα χρειαστούν. Ανάλογα με την περιοχή από την οποία παραγγείλατε τον υπολογιστή ή το αν ζητήσατε το δίσκο, οδίσκος Προγράμματα οδήγησης και βοηθητικές εφαρμογές και ο δίσκος Λειτουργικό σύστημα της Dell μπορεί να μην έχουν αποσταλεί με τον υπολογιστή σας.

#### **Επαναφορά του λειτουργικού συστήματος**

Η διαδικασία επανεγκατάστασης μπορεί να διαρκέσει από 1 έως 2 ώρες για να ολοκληρωθεί. Αφού επανεγκαταστήσετε το λειτουργικό σύστημα, πρέπει να επανεγκαταστήσετε τα προγράμματα οδήγησης, τα προγράμματα προστασίας από ιούς και άλλο λογισμικό.

Για επανεγκατάσταση του λειτουργικού συστήματος Microsoft Windows:

- **1.** Αποθηκεύστε και κλείστε όλα τα ανοιχτά αρχεία και κλείστε όλα τα ανοιχτά προγράμματα.
- **2.** Τοποθετήστε στη μονάδα δίσκων το δίσκο με το όνομα Operating System (Λειτουργικό σύστημα).
- **3.** Κάντε κλικ στην επιλογή **Exit** (Έξοδος) αν εμφανιστεί το μήνυμα **Install Windows** (Εγκατάσταση των Windows).
- **4.** Επανεκκινήστε τον υπολογιστή.
- **5.** Όταν εμφανιστεί το λογότυπο DELL, πιέστε αμέσως <F12>.
- **ΣΗΜΕΙΩΣΗ:** Αν περιμένετε πολλή ώρα και εμφανίζεται M το λογότυπο του λειτουργικού συστήματος, συνεχίστε να περιμένετε ωσότου δείτε την επιφάνεια εργασίας των Microsoft Windows και μετά τερματίστε τη λειτουργία του υπολογιστή σας και δοκιμάστε ξανά.
- $\mathscr{M}$ **ΣΗΜΕΙΩΣΗ:** Τα βήματα που ακολουθούν αλλάζουν την ακολουθία εκκίνησης μόνο για μία φορά. Στην επόμενη διαδικασία εκκίνησης, η εκκίνηση του υπολογιστή γίνεται σύμφωνα με τις συσκευές που καθορίζονται στο πρόγραμμα ρύθμιση του συστήματος.
- **6.** Όταν εμφανιστεί η λίστα συσκευών εκκίνησης, επισημάνετε την επιλογή **CD/DVD/CD-RW Drive** (Μονάδα CD/DVD/CD-RW)και κατόπιν πατήστε το πλήκτρο <Enter>.
- **7.** Πατήστε οποιοδήποτε πλήκτρο για **Boot from CD-ROM**  (Εκκίνηση από το CD-ROM). Για να ολοκληρώσετε την εγκατάσταση, ακολουθήστε τις οδηγίες στην οθόνη.

Χρησιμοποιήστε το δίσκο Προγράμματα οδήγησης και βοηθητικές εφαρμογές για την εγκατάσταση των προγραμμάτων οδήγησης και των βοηθητικών εφαρμογών για τον υπολογιστή σας, όπως απαιτείται.

# **Βοήθεια**

Αν αντιμετωπίζετε κάποιο πρόβλημα με τον υπολογιστή σας, για τη διάγνωση και την επίλυσή του μπορείτε να ακολουθήσετε τα εξής βήματα:

- **1.** Για πληροφορίες και διαδικασίες σχετικά με το πρόβλημα που παρουσιάζει ο υπολογιστής, ανατρέξτε στην ενότητα «Επίλυση προβλημάτων» στη σελίδα [41](#page-42-0).
- **2.** Για περισσότερες πληροφορίες σχετικά με την αντιμετώπιση προβλημάτων, ανατρέξτε στον Dell Technology Guide (Οδηγό τεχνολογίας της Dell) στον σκληρό δίσκο ή επισκεφτείτε τη διεύθυνση **support.dell.com/manuals**.
- **3.** Για τις διαδικασίες σχετικά με την εκτέλεση του Dell Diagnostics, ανατρέξτε στην ενότητα «Dell Diagnostics» στη σελίδα [52.](#page-53-0)
- **4.** Συμπληρώστε τη «Διαγνωστική λίστα ελέγχου» στη σελίδα[68.](#page-69-0)
- **5.** Αν χρειάζεστε βοήθεια σε ό,τι αφορά την εγκατάσταση και τις διαδικασίες αντιμετώπισης προβλημάτων, χρησιμοποιήστε την εκτεταμένη σειρά υπηρεσιών μέσω Διαδικτύου της Dell που υπάρχουν διαθέσιμες στην τοποθεσία Web υποστήριξης της Dell (στη διεύθυνση **support.dell.com**) στο Διαδίκτυο. Αν θέλετε να δείτε μια εκτενέστερη λίστα υπηρεσιών του τμήματος υποστήριξης της Dell στο Internet, ανατρέξτε στην ενότητα «Υπηρεσίες μέσω Internet» στη σελίδα[64](#page-65-0).
- **6.** Αν το πρόβλημα δεν λυθεί με τα προηγούμενα βήματα, ανατρέξτε στην ενότητα «Επικοινωνία με την Dell» στη σελίδα [67](#page-68-0).
- **ΣΗΜΕΙΩΣΗ:** Επικοινωνήστε με το τμήμα υποστήριξης  $\mathscr{M}$ της Dell από ένα τηλέφωνο που βρίσκεται κοντά στον υπολογιστή, ώστε το αρμόδιο προσωπικό να μπορέσει να σας βοηθήσει στις αναγκαίες διαδικασίες.
- **ΣΗΜΕΙΩΣΗ:** Το σύστημα κωδικών ταχείας εξυπηρέτησης της Dell μπορεί να μην είναι διαθέσιμο σε όλες τις χώρες.

Όταν σας ζητηθεί από το αυτοματοποιημένο τηλεφωνικό σύστημα της Dell, πληκτρολογήστε τον κωδικό ταχείας εξυπηρέτησης, ώστε η κλήση να διαβιβαστεί απευθείας στο αρμόδιο προσωπικό υποστήριξης. Αν δεν έχετε κωδικό ταχείας εξυπηρέτησης, ανοίξτε το φάκελο **Dell Accessories** (Βοηθήματα Dell), κάντε διπλό κλικ στο εικονίδιο του **κωδικού ταχείας εξυπηρέτησης** (Express Service Code) και ακολουθήστε τις οδηγίες.

**ΣΗΜΕΙΩΣΗ:** Μερικές από τις υπηρεσίες που ακολουθούν δεν είναι πάντα διαθέσιμες σε όλες τις περιοχές εκτός Η.Π.Α. Για πληροφορίες σχετικά με τη διαθεσιμότητα, τηλεφωνήστε στον αντιπρόσωπο της Dell στην περιοχή σας.

## **Τεχνική υποστήριξη και εξυπηρέτηση πελατών**

Η υπηρεσία υποστήριξης της Dell είναι στη διάθεσή σας για να απαντήσει στις ερωτήσεις σας σχετικά με το υλικό Dell. Το προσωπικό υποστήριξης χρησιμοποιεί διαγνωστικό σύστημα με υπολογιστές για να παρέχει γρήγορες και ακριβείς απαντήσεις.

Για να επικοινωνήσετε με την υπηρεσία υποστήριξης της Dell, ανατρέξτε στην ενότητα «Προτού τηλεφωνήσετε» στη σελίδα [67](#page-68-0).

# **DellConnect**

Το DellConnect™ είναι ένα απλό εργαλείο πρόσβασης μέσω Internet που δίνει τη δυνατότητα σε κάποιο συνεργάτη της Dell σε θέματα υπηρεσιών και υποστήριξης να αποκτήσει πρόσβαση στον υπολογιστή σας μέσω ευρυζωνικής σύνδεσης, να διαγνώσει το πρόβλημά σας και να το επιδιορθώσει. Όλα αυτά γίνονται υπό την επίβλεψή σας. Για περισσότερες πληροφορίες, επισκεφτείτε την ιστοσελίδα **www.dell.com**/**dellconnect**.

## <span id="page-65-0"></span>**Υπηρεσίες μέσω Internet**

Μπορείτε να μάθετε για τα προϊόντα και τις υπηρεσίες Dell στις εξής τοποθεσίες web:

- • **www.dell.com**
- **• www.dell.com/ap** (μόνο για χώρες της Ασίας/του Ειρηνικού)
- **• www.dell.com/jp** (μόνο για την Ιαπωνία)
- **• www.euro.dell.com** (μόνο για την Ευρώπη)
- **• www.dell.com/la** (για τη Λατινική Αμερική και τις χώρες της Καραϊβικής)
- **• www.dell.ca** (μόνο για τον Καναδά)

Μπορείτε να αποκτήσετε πρόσβαση στο τμήμα υποστήριξης της Dell μέσω των παρακάτω τοποθεσιών web και διευθύνσεων email:

## **Τοποθεσίες υποστήριξης της Dell στο web**

- • **support.dell.com**
- **• support.jp.dell.com** (μόνο για την Ιαπωνία)
- **• support.euro.dell.com** (μόνο για την Ευρώπη)
- • **supportapj.dell.com** (μόνο για τις χώρες της Ασίας και του Ειρηνικού)

## **Διευθύνσεις email του τμήματος υποστήριξης της Dell:**

- • **mobile\_support@us.dell.com**
- • **support@us.dell.com**
- **• la-techsupport@dell.com** (μόνο για τις χώρες της Λατινικής Αμερικής και της Καραϊβικής)
- **• apsupport@dell.com** (μόνο για τις χώρες της Ασίας/του Ειρηνικού)

## **Διευθύνσεις email των τμημάτων μάρκετινγκ και πωλήσεων της Dell**

- **• apmarketing@dell.com** (μόνο για τις χώρες της Ασίας/του Ειρηνικού)
- **• sales\_canada@dell.com** (μόνο για τον Καναδά)

## **Πρωτόκολλο ανώνυμης μεταφοράς αρχείων (FTP)**

• **ftp.dell.com**

Συνδεθείτε ως χρήστης: anonymous (ανώνυμος) και χρησιμοποιήστε ως κωδικό πρόσβασης τη διεύθυνση email σας.

## **Αυτοματοποιημένη υπηρεσία ενημέρωσης για την κατάσταση της παραγγελίας σας**

Για να ελέγξετε την κατάσταση προϊόντων της Dell που έχετε παραγγείλει, μπορείτε να επισκεφτείτε τον ιστότοπο **support.dell.com** ή να επικοινωνήσετε με την αυτοματοποιημένη υπηρεσία ενημέρωσης για την κατάσταση των παραγγελιών. Ένα ηχογραφημένο μήνυμα σάς ζητά τις πληροφορίες που χρειάζονται για να εντοπίσετε την παραγγελία σας και να ενημερωθείτε για την πορεία της. Για τον αριθμό τηλεφώνου που πρέπει να καλέσετε στην περιοχή σας, ανατρέξτε στην ενότητα «Επικοινωνία με την Dell» στη σελίδα [69](#page-70-0).

Αν έχετε κάποιο πρόβλημα με την παραγγελία σας, όπως ελλιπή ή λανθασμένα εξαρτήματα ή λανθασμένη χρέωση, επικοινωνήστε με την εξυπηρέτηση πελατών της Dell. Όταν τηλεφωνήσετε, θα πρέπει να έχετε εύκαιρο το τιμολόγιο ή την απόδειξη παραλαβής της συσκευασίας.

Για τον αριθμό τηλεφώνου που πρέπει να καλέσετε στην περιοχή σας, ανατρέξτε στην ενότητα «Επικοινωνία με την Dell» στη σελίδα [69.](#page-70-0)

# **Πληροφορίες για προϊόντα**

Αν χρειάζεστε πληροφορίες για πρόσθετα προϊόντα της Dell ή θέλετε να κάνετε παραγγελία, επισκεφτείτε τον ιστότοπο της Dell στη διεύθυνση **www.dell.com**. Για πληροφορίες σχετικά με τον αριθμό τηλεφώνου που πρέπει να καλέσετε στην περιοχή σας ή για να μιλήσετε κάποιον ειδικό πωλήσεων, ανατρέξτε στην ενότητα «Επικοινωνία με την Dell» στη σελίδα [69](#page-70-0).

## **Επιστροφή προϊόντων για επισκευή στο πλαίσιο της εγγύησης ή για πίστωση**

Ετοιμάστε όλα τα προς επιστροφή είδη, είτε για επισκευή είτε για πίστωση, ως εξής:

- **ΣΗΜΕΙΩΣΗ:** Προτού επιστρέψετε το προϊόν στην Dell, φροντίστε να δημιουργήσετε αντίγραφο ασφαλείας των δεδομένων του σκληρού δίσκου και άλλων συσκευών αποθήκευσης του προϊόντος. Διαγράψτε όλες τις απόρρητες, προσωπικές και ιδιωτικές πληροφορίες, καθώς και όλες τις πληροφορίες από αφαιρούμενα μέσα, όπως CD και κάρτες μέσων. Η Dell δεν φέρει ευθύνη για τυχόν απώλεια απόρρητων, προσωπικών ή ιδιωτικών πληροφοριών ή φθορά δεδομένων, ούτε για τυχόν φθορά ή απώλεια αφαιρούμενων μέσων που ενδέχεται να συμπεριλάβετε στην επιστροφή σας.
- **1.** Τηλεφωνήστε στην Dell για να πάρετε αριθμό εξουσιοδότησης επιστροφής υλικού και γράψτε τον καθαρά και σε εμφανές σημείο στο έξω μέρος του κιβωτίου.

Για τον αριθμό τηλεφώνου που πρέπει να καλέσετε στην περιοχή σας, ανατρέξτε στην ενότητα «Επικοινωνία με την Dell» στη σελίδα [69](#page-70-0).

- **2.** Συμπεριλάβετε ένα αντίγραφο του τιμολογίου και μια επιστολή που να περιγράφει την αιτία επιστροφής.
- **3.** Συμπεριλάβετε ένα αντίγραφο της λίστας ελέγχου του Dell Diagnostics (ανατρέξτε στην ενότητα «Διαγνωστική λίστα ελέγχου» στη σελίδα [68](#page-69-0)), όπου θα φαίνονται οι έλεγχοι που εκτελέσατε και κάθε μήνυμα σφάλματος που ανέφερε το Dell Diagnostics (ανατρέξτε στην ενότητα «Dell Diagnostics» στη σελίδα [52\)](#page-53-0).
- **4.** Συμπεριλάβετε όποια βοηθήματα ανήκουν στα αντικείμενα που επιστρέφονται (καλώδια ρεύματος, λογισμικό, οδηγοί κ.λπ.), αν η επιστροφή αφορά πίστωση.
- **5.** Συσκευάστε τον προς επιστροφή εξοπλισμό στα αρχικά (ή αντίστοιχα) υλικά συσκευασίας.
- **ΣΗΜΕΙΩΣΗ:** Εσείς αναλαμβάνετε τα έξοδα αποστολής. Επίσης  $\mathscr{Q}$ αναλαμβάνετε την ασφάλιση κάθε επιστρεφόμενου προϊόντος και τον κίνδυνο να χαθεί κατά την αποστολή του προς την Dell. Δεν γίνονται δεκτά τα δέματα με αντικαταβολή.
- **ΣΗΜΕΙΩΣΗ:** Επιστροφές που δεν πληρούν τις M προαναφερόμενες απαιτήσεις δεν θα γίνονται δεκτές από το τμήμα παραλαβής της Dell και θα σας επιστρέφονται.

# <span id="page-68-0"></span>**Προτού τηλεφωνήσετε**

**ΣΗΜΕΙΩΣΗ:** Όταν τηλεφωνείτε, φροντίστε να έχετε έτοιμο τον κωδικό ταχείας εξυπηρέτησης. Ο κωδικός βοηθά το αυτοματοποιημένο  $\mathscr{M}$ τηλεφωνικό σύστημα υποστήριξης της Dell να διαβιβάσει την κλήση σας αποτελεσματικότερα. Μπορεί να ερωτηθείτε για την ετικέτα εξυπηρέτησης.

#### **Εντοπισμός ετικέτας εξυπηρέτησης**

Μπορείτε να βρείτε την ετικέτα εξυπηρέτησης στο κάτω μέρος του υπολογιστή.

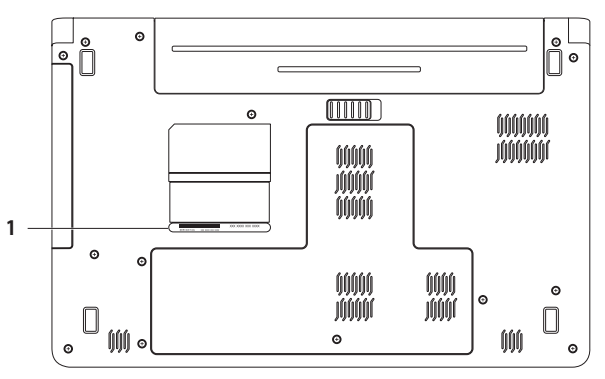

**1** Ετικέτα εξυπηρέτησης

#### **Βοήθεια**

## <span id="page-69-0"></span>**Διαγνωστική λίστα ελέγχου**

Θυμηθείτε να συμπληρώσετε την παρακάτω Διαγνωστική λίστα ελέγχου. Αν είναι εφικτό, προτού τηλεφωνήσετε στην Dell για βοήθεια, θέστε τον υπολογιστή σε λειτουργία και καλέστε από τηλέφωνο που βρίσκεται κοντά στον υπολογιστή. Μπορεί να σας ζητηθεί να πληκτρολογήσετε μερικές εντολές στο πληκτρολόγιο, να μεταβιβάσετε λεπτομερείς πληροφορίες κατά τις λειτουργίες ή να δοκιμάσετε άλλα πιθανά βήματα αντιμετώπισης προβλημάτων στον ίδιο τον υπολογιστή. Σιγουρευτείτε ότι έχετε διαθέσιμη την τεκμηρίωση του υπολογιστή.

- • Ονοματεπώνυμο:
- • Ημερομηνία:
- • Διεύθυνση:
- Τηλέφωνο:
- • Ετικέτα εξυπηρέτησης (γραμμωτός κωδικός στο πίσω ή στο κάτω μέρος του υπολογιστή σας):
- • Κωδικός ταχείας εξυπηρέτησης:
- • Αριθμός εξουσιοδότησης επιστροφής υλικού (αν παρέχεται από τεχνικό της Υποστήριξης Dell):
- • Λειτουργικό σύστημα και έκδοση:
- • Συσκευές:
- • Κάρτες επέκτασης:
- • Είστε συνδεδεμένος σε δίκτυο; Ναι/Όχι
- • Δίκτυο, έκδοση και προσαρμογέας δικτύου:
- • Προγράμματα και εκδόσεις:

Ανατρέξτε στην τεκμηρίωση του λειτουργικού συστήματος για να προσδιορίσετε το περιεχόμενο των αρχείων εκκίνησης του υπολογιστή. Αν ο υπολογιστής είναι συνδεδεμένος σε εκτυπωτή, εκτυπώστε κάθε αρχείο. Αλλιώς, καταγράψτε τα περιεχόμενα κάθε αρχείου, προτού τηλεφωνήσετε στην Dell.

- • Μήνυμα σφάλματος, κωδικός χαρακτηριστικού τόνου ή κωδικός διαγνωστικών ελέγχων:
- • Περιγραφή του προβλήματος και διαδικασίες που εκτελέσατε για την αντιμετώπισή του:

## <span id="page-70-0"></span>**Επικοινωνία με την Dell**

Οι πελάτες στις Η.Π.Α. μπορούν να καλέσουν τον αριθμό 800-WWW-DELL (800-999-3355).

**ΣΗΜΕΙΩΣΗ:** Αν δεν έχετε ενεργή σύνδεση στο Internet, μπορείτε να βρείτε τις πληροφορίες επικοινωνίας στο τιμολόγιο αγοράς σας, στο δελτίο αποστολής, στο λογαριασμό ή στον κατάλογο προϊόντων της Dell.

Η Dell παρέχει αρκετές επιλογές για υποστήριξη και εξυπηρέτηση μέσω Internet και μέσω τηλεφώνου. Η διαθεσιμότητα ποικίλλει ανάλογα με τη χώρα και το προϊόν, και ορισμένες υπηρεσίες μπορεί να μην είναι διαθέσιμες στην περιοχή σας.

Για να επικοινωνήσετε με την Dell σχετικά με πωλήσεις, τεχνική υποστήριξη ή θέματα εξυπηρέτησης πελατών:

- **1.** Επισκεφτείτε τη διεύθυνση **support.dell.com/contactdell**.
- **2.** Επιλέξτε τη χώρα ή την περιοχή σας.
- **3.** Επιλέξτε την κατάλληλη υπηρεσία ή τον κατάλληλο σύνδεσμο υποστήριξης με βάση τις ανάγκες σας.
- **4.** Επιλέξτε τη μέθοδο που σας εξυπηρετεί για να επικοινωνήσετε με την Dell.

# **Εύρεση περισσότερων πληροφοριών και πόρων**

## **Αν θέλετε: Βλέπε:**

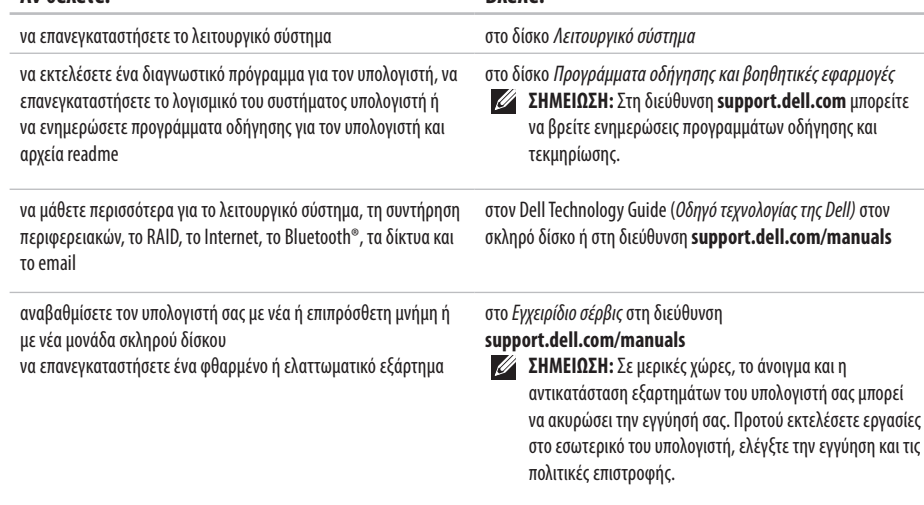
#### **Εύρεση περισσότερων πληροφοριών και πόρων**

<span id="page-72-0"></span>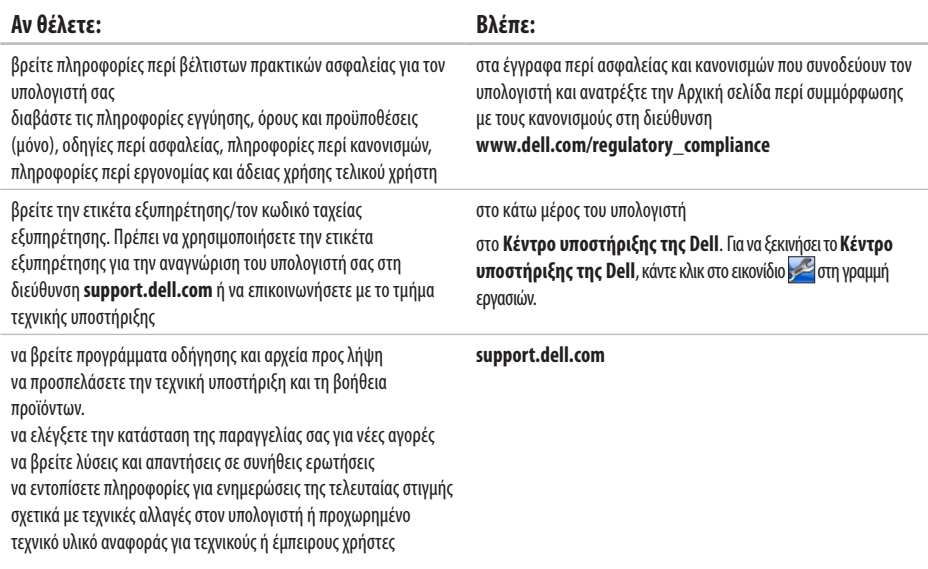

<span id="page-73-0"></span>Στην ενότητα αυτή παρέχονται πληροφορίες τις οποίες μπορεί να χρειαστείτε κατά την εγκατάσταση, την ενημέρωση προγραμμάτων οδήγησης και την αναβάθμιση του υπολογιστή σας. Για πιο λεπτομερείς προδιαγραφές, ανατρέξτε στην ενότητα Comprehensive Specifications (Πλήρεις προδιαγραφές) στη διεύθυνση **support.dell.com/manuals**.

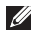

**ΣΗΜΕΙΩΣΗ:** Τα προσφερόμενα είδη μπορεί να ποικίλλουν από περιοχή σε περιοχή. Για περισσότερες πληροφορίες σχετικά με τη ρύθμιση παραμέτρων του υπολογιστή, επιλέξτε διαδοχικά **Start** (Έναρξη) → **Help and Support** (Βοήθεια και υποστήριξη) και, στη συνέχεια, επιλέξτε τη δυνατότητα προβολής πληροφοριών για τον υπολογιστή σας.

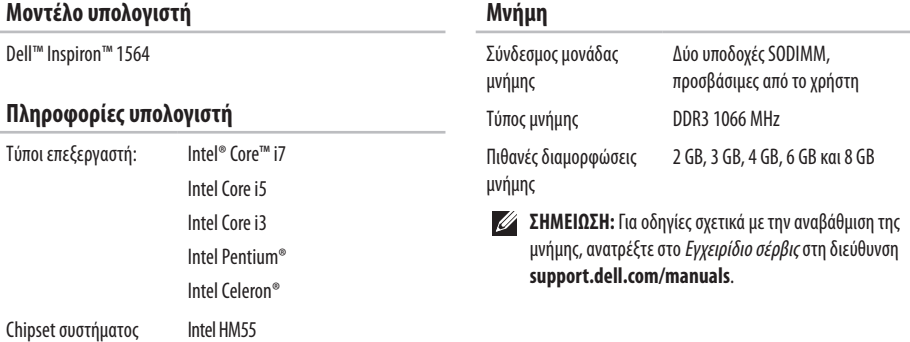

<span id="page-74-0"></span>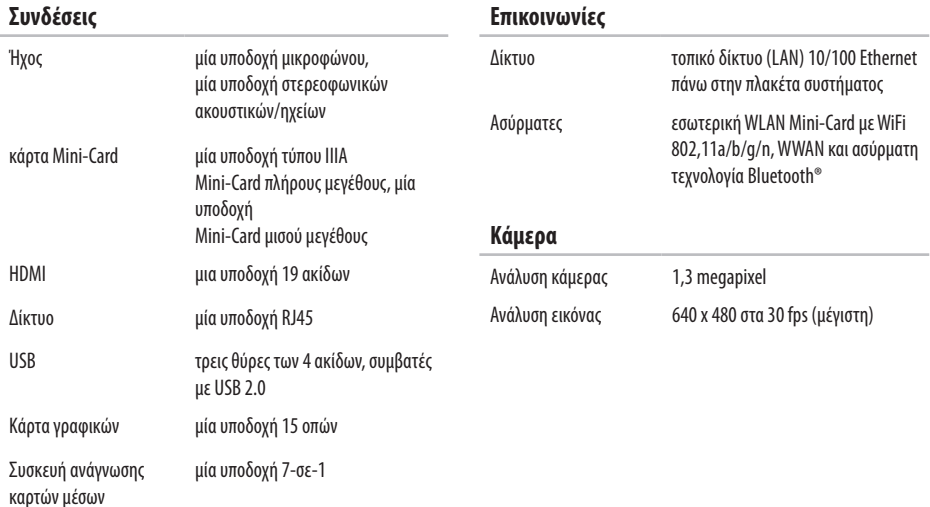

<span id="page-75-0"></span>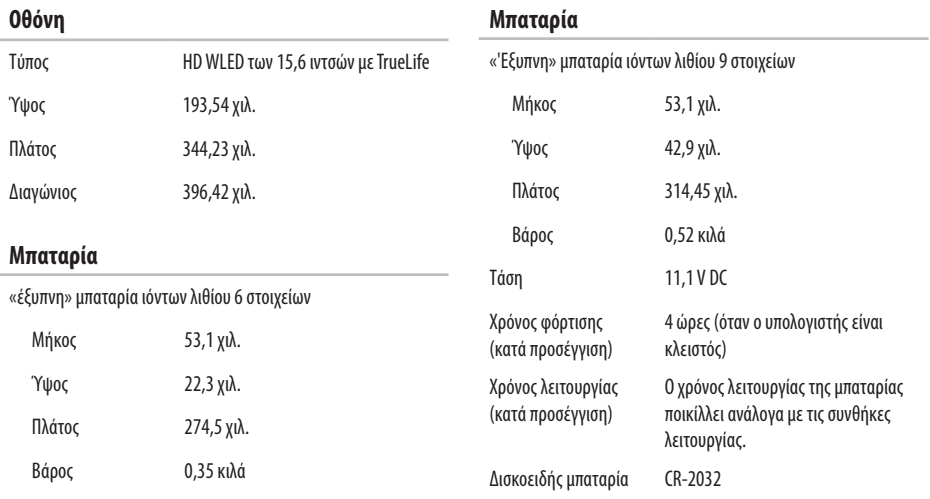

#### <span id="page-76-0"></span>**Τροφοδοτικό AC**

**ΣΗΜΕΙΩΣΗ:** Να χρησιμοποιείται μόνο τροφοδοτικά AC κατάλληλους για τον υπολογιστή σας. Ανατρέξτε στις πληροφορίες ασφαλείας που συνοδεύουν τον υπολογιστή σας.

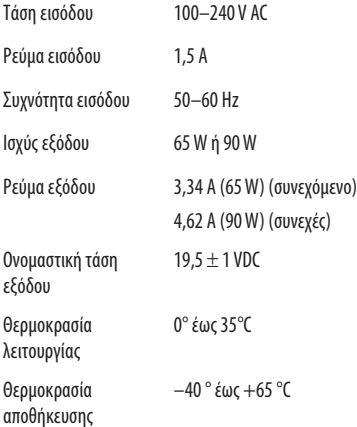

#### **Φυσικά χαρακτηριστικά**

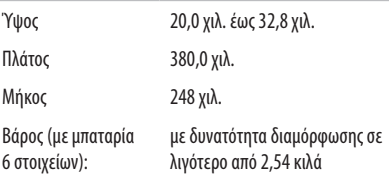

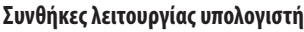

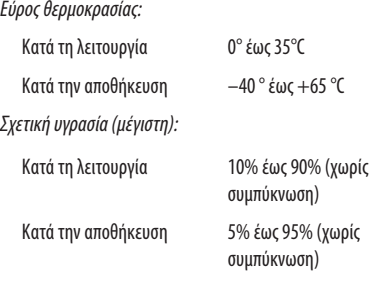

Μέγιστη δόνηση (με χρήση τυχαίου φάσματος δόνησης που προσομοιώνει το περιβάλλον του χρήστη):

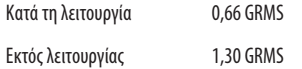

#### **Συνθήκες λειτουργίας υπολογιστή**

Μέγιστο τράνταγμα (Κατά τη λειτουργία: μετράται κατά την εκτέλεση του Dell Diagnostics στον σκληρό δίσκο και με μισό ημιτονοειδή παλμό διάρκειας 2 ms. Εκτός λειτουργίας: μετράται με την κεφαλή του σκληρού δίσκου σταθμευμένη και με μισό ημιτονοειδή παλμό διάρκειας 2-ms):

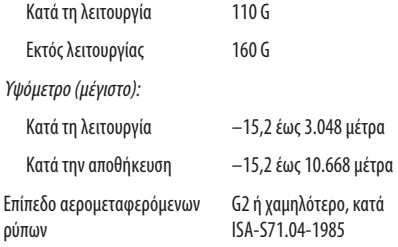

# <span id="page-79-0"></span>**Παράρτημα**

# **Γνωστοποίηση της Macrovision για το προϊόν**

Το παρόν προϊόν περιλαμβάνει τεχνολογία προστασίας από αντιγραφή, που προστατεύεται με διπλώματα ευρεσιτεχνίας στις Η.Π.Α. και άλλα δικαιώματα πνευματικής ιδιοκτησίας της Macrovision Corporation και άλλων κατόχων δικαιωμάτων. Η χρήση αυτής της τεχνολογίας προστασίας πνευματικών δικαιωμάτων πρέπει να είναι εξουσιοδοτημένη από τη Macrovision Corporation και προορίζεται για χρήσεις οικιακής και άλλης περιορισμένης προβολής, εκτός αν υπάρχει διαφορετική εξουσιοδότηση από τη Macrovision. Απαγορεύεται η ανάστροφη μηχανίκευση ή η αποσυναρμολόγηση.

# <span id="page-80-0"></span>**Πληροφορίες για το επίσημο πρότυπο του Μεξικού (ΝΟΜ) (Μόνο για το Μεξικό)**

Οι παρακάτω πληροφορίες παρέχονται για τις συσκευές που περιγράφονται στο παρόν έγγραφο σύμφωνα με τις προδιαγραφές των επίσημων προτύπων του Μεξικού (NOM):

#### **Εισαγωγέας:**

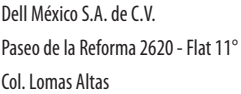

11950 México, D.F.

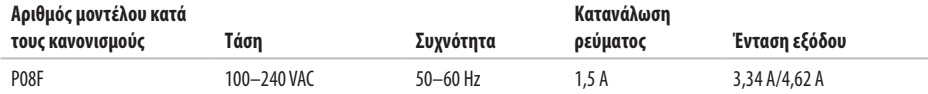

Για λεπτομέρειες, διαβάστε τις πληροφορίες ασφάλειας που συνόδευαν τον υπολογιστή.

Για πρόσθετες πληροφορίες σχετικά με τις βέλτιστες πρακτικές ασφαλείας, ανατρέξτε στην Αρχική σελίδα περί συμμόρφωσης με κανονισμούς (Regulatory Compliance Homepage), στη διεύθυνση **www.dell.com/regulatory\_compliance**.

# **Ευρετήριο**

CD, αναπαραγωγή και δημιουργία **[3](#page-37-0) 6** chipset **7 [2](#page-73-0)**

# **D**

**C**

Dell Diagnostics **5 [2](#page-53-0)** Dell Factory Image Restore **5 [7](#page-58-0)** DVD, αναπαραγωγή και δημιουργία **[3](#page-37-0) 6**

# **E**

e-mail τεχνικής υποστήριξης **6 [4](#page-65-0)**

#### **H**

HDMI **7 [3](#page-74-0)**

σύνδεση **2 [1](#page-22-0)**

# **I**

ISP, Πάροχος υπηρεσιών Ίντερνετ **[1](#page-15-0) 4**

#### **M**

Macrovision **[7](#page-79-0) 8** Mini-Card **[7](#page-74-0) 3**

# **N**

NOM **7 [9](#page-80-0)**

### **U**

USB **[1](#page-20-0)9, [2](#page-22-0)1** 

# **V**

VGA

σύνδεση **[2](#page-22-0) 1**

# **W**

**Windows** εγκατάσταση **[9](#page-10-0)** επανεγκατάσταση **[61](#page-62-0)**

# **Α**

ακουστικά, σύνδεση **[19](#page-20-0)** ανάκτηση δεδομένων **[39](#page-40-0)** αντίγραφα ασφαλείας δημιουργία **[38](#page-39-0)** αντίγραφα ασφαλείας και αποκατάσταση **[39](#page-40-0)** αρχική ρύθμιση, προτού ξεκινήσετε **[5](#page-6-0)** ασύρματο κάρτες **[73](#page-74-0)**

#### **Β**

βίντεο σύνδεσμος **[73](#page-74-0)** βοήθεια, λήψη βοήθειας και υποστήριξης **[62](#page-63-0)**

# **Δ**

δεδομένα, δημιουργία αντιγράφων ασφαλείας **[38](#page-39-0)** διευθύνσεις email του τμήματος υποστήριξης **[64](#page-65-0)** δίκτυο

σύνδεσμος **[73](#page-74-0)**

#### **Ε**

ενδεικτικές λυχνίες λειτουργίας/μπαταρίας **[23](#page-24-0)** ενέργεια, εξοικονόμηση **[37](#page-38-0)** ενεργοποίηση του υπολογιστή **[8](#page-9-0)** ενσύρματο δίκτυο καλώδιο δικτύου, σύνδεση **[7](#page-8-0)** εξαερισμός, διασφάλιση **[5](#page-6-0)** εξοικονόμηση ενέργειας **[37](#page-38-0)** επαναφορά εργοστασιακής εικόνας συστήματος **[58](#page-59-0)** Επαναφορά Συστήματος **[55](#page-56-0)** επεξεργαστές **[72](#page-73-0)** Επικοινωνία με την Dell μέσω Internet **[69](#page-70-0)** επιλογές επανεγκατάστασης συστήματος **[55](#page-56-0)**

#### **Ευρετήριο**

# **Ζ**

ζημιά, αποφυγή πρόκλησης **[5](#page-6-0)**

### **Η**

ήχος σύνδεση **1 [9](#page-20-0)**

### **Κ**

καλώδιο ασφαλείας, σύνδεση **2 [1](#page-22-0)** κάμερα **[3](#page-34-0) 3** ανάλυση εικόνας **[7](#page-74-0) 3** Κάρτα SIM **[1](#page-11-0) 0**

# **Μ**

μικρόφωνο αναλογικό **2 [3](#page-24-0)** σύνδεση εξωτερικού **1 [9](#page-20-0)** μνήμη διαμορφώσεις **[7](#page-73-0) 2** τύποι **7 [2](#page-73-0)**

μονάδα οπτικού δίσκου **[1](#page-20-0) 9** μπαταρία 6 στοιχείων **[7](#page-75-0) 4** 9 στοιχείων **[7](#page-75-0) 4** κατάσταση λυχνίας **2 [3](#page-24-0)** δισκοειδής **7 [4](#page-75-0)**

#### **Ο**

οθόνη μέγεθος **[7](#page-75-0) 4** τύποι **7 [4](#page-75-0)**

#### **Π**

πολυμέσα αλλαγή κομματιών **2 [9](#page-30-0)** αναπαραγωγή **2 [9](#page-30-0)** ένταση ήχου **2 [9](#page-30-0)** παύση **2 [9](#page-30-0)** σίγαση **2 [9](#page-30-0)**

#### **82**

προγράμματα οδήγησης και αρχεία προς λήψη **[71](#page-72-0)** προσαρμογή επιφάνεια εργασίας **[36](#page-37-0)** ρυθμίσεις ενέργειας **[37](#page-38-0)**

# **Ρ**

ροή αέρα ασφάλεια υπολογιστή **[5](#page-6-0)**

#### **Σ**

σύνδεση καλώδιο δικτύου **[7](#page-8-0)** στο Internet **[14](#page-15-0)** Τροφοδοτικό AC **[6](#page-7-0)** σύνδεση σε FTP, ανώνυμη **[64](#page-65-0)** Σύνδεση στο Ίντερνετ **[14](#page-15-0)** συσκευή ανάγνωσης καρτών μέσων **[19](#page-20-0)**

### **Τ**

Τροφοδοτικό AC κατάσταση λυχνίας **[23](#page-24-0)** προδιαγραφές **[75](#page-76-0)** σύνδεση **[6](#page-7-0)**

#### **Υ**

υπολογιστής διαστάσεις **[75](#page-76-0)** δυνατότητες **[36](#page-37-0)** εγκατάσταση [5](#page-6-0)

Εκτυπώθηκε στην Ιρλανδία.

www.dell.com | support.dell.com

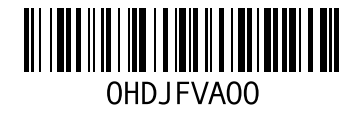